# Java Application Server Guide

**For Version 10.3 or Later Mac OS X Server > Java**

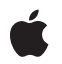

**2005-08-11**

#### á

Apple Inc. © 2003, 2005 Apple Computer, Inc. All rights reserved.

No part of this publication may be reproduced, stored in a retrieval system, or transmitted, in any form or by any means, mechanical, electronic, photocopying, recording, or otherwise, without prior written permission of Apple Inc., with the following exceptions: Any person is hereby authorized to store documentation on a single computer for personal use only and to print copies of documentation for personal use provided that the documentation contains Apple's copyright notice.

The Apple logo is a trademark of Apple Inc.

Use of the "keyboard" Apple logo (Option-Shift-K) for commercial purposes without the prior written consent of Apple may constitute trademark infringement and unfair competition in violation of federal and state laws.

No licenses, express or implied, are granted with respect to any of the technology described in this document. Apple retains all intellectual property rights associated with the technology described in this document. This document is intended to assist application developers to develop applications only for Apple-labeled computers.

Every effort has been made to ensure that the information in this document is accurate. Apple is not responsible for typographical errors.

Apple Inc. 1 Infinite Loop Cupertino, CA 95014 408-996-1010

.Mac is a registered service mark of Apple Inc.

Apple, the Apple logo, Logic, Mac, and Mac OS are trademarks of Apple Inc., registered in the United States and other countries.

Finder is a trademark of Apple Inc.

Java and all Java-based trademarks are trademarks or registered trademarks of Sun Microsystems, Inc. in the U.S. and other countries.

Simultaneously published in the United States and Canada.

**Even though Apple has reviewed this document, APPLE MAKESNOWARRANTYOR REPRESENTATION, EITHER EXPRESS OR IMPLIED, WITH RESPECT TO THIS DOCUMENT, ITS QUALITY, ACCURACY,**

**MERCHANTABILITY,OR FITNESS FOR A PARTICULAR PURPOSE. AS A RESULT, THIS DOCUMENT IS PROVIDED "AS IS," AND YOU, THE READER, ARE ASSUMING THE ENTIRE RISK AS TO ITS QUALITY AND ACCURACY.**

**IN NO EVENT WILL APPLE BE LIABLE FOR DIRECT, INDIRECT, SPECIAL, INCIDENTAL, OR CONSEQUENTIALDAMAGES RESULTINGFROM ANY DEFECT OR INACCURACY IN THIS DOCUMENT, even if advised of the possibility of such damages.**

**THE WARRANTY AND REMEDIES SET FORTH ABOVE ARE EXCLUSIVE AND IN LIEU OF ALL OTHERS, ORAL OR WRITTEN, EXPRESS OR IMPLIED. No Apple dealer, agent, or employee is authorized to make any modification, extension, or addition to this warranty.**

**Some states do not allow the exclusion orlimitation of implied warranties or liability for incidental or consequential damages, so the above limitation or exclusion may not apply to you. This warranty gives you specific legal rights, and you may also have other rights which vary from state to state.**

# **Contents**

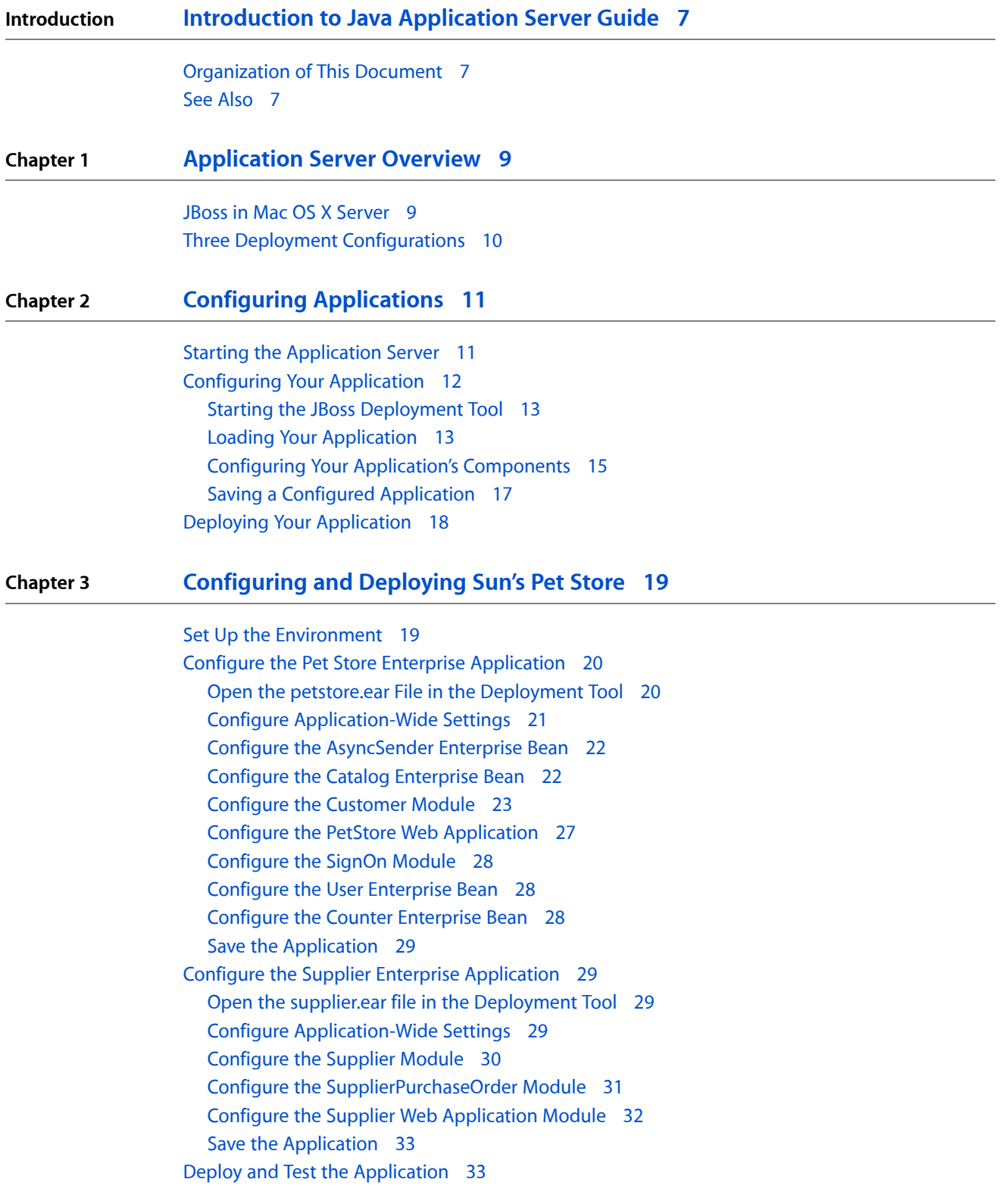

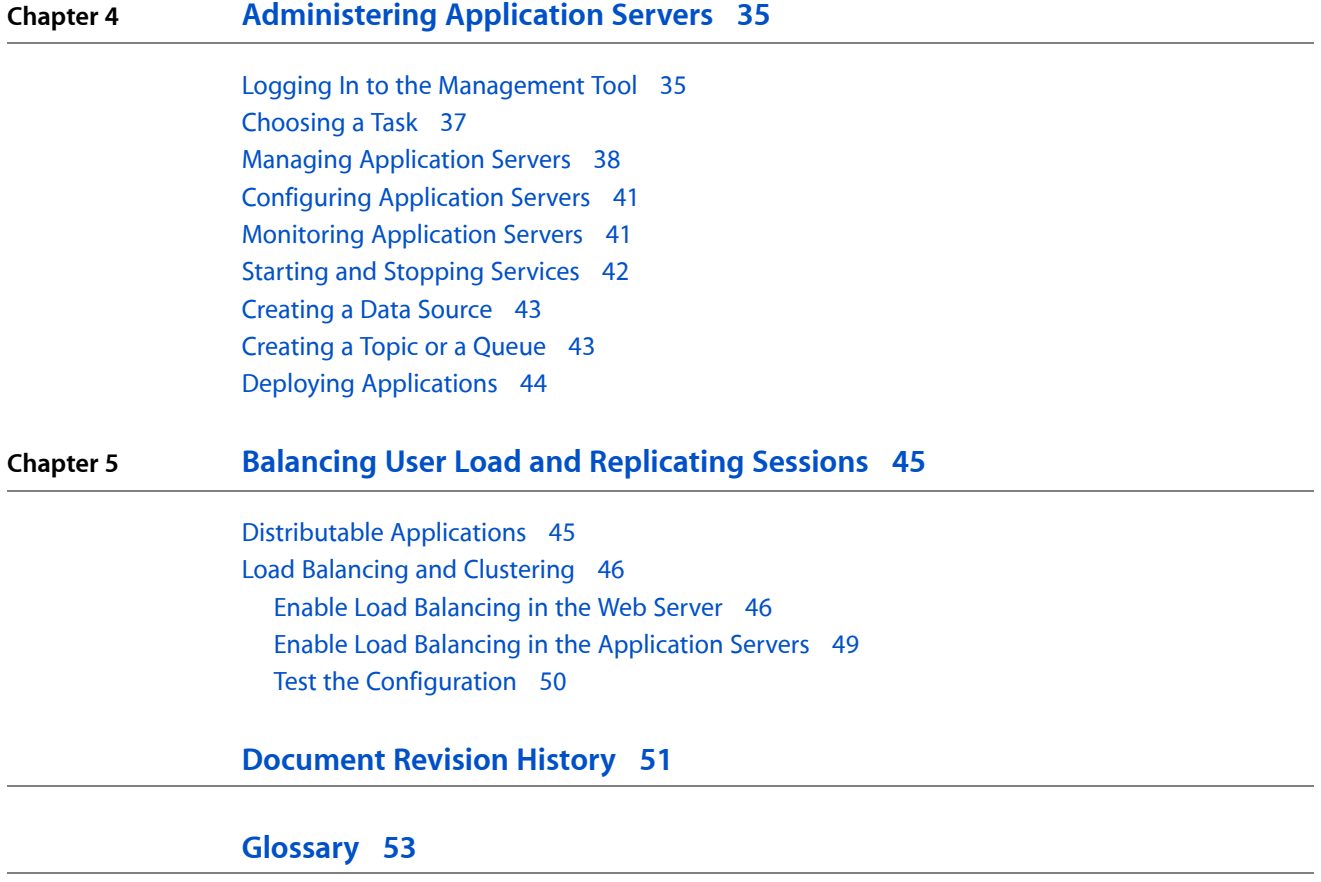

# Figures and Tables

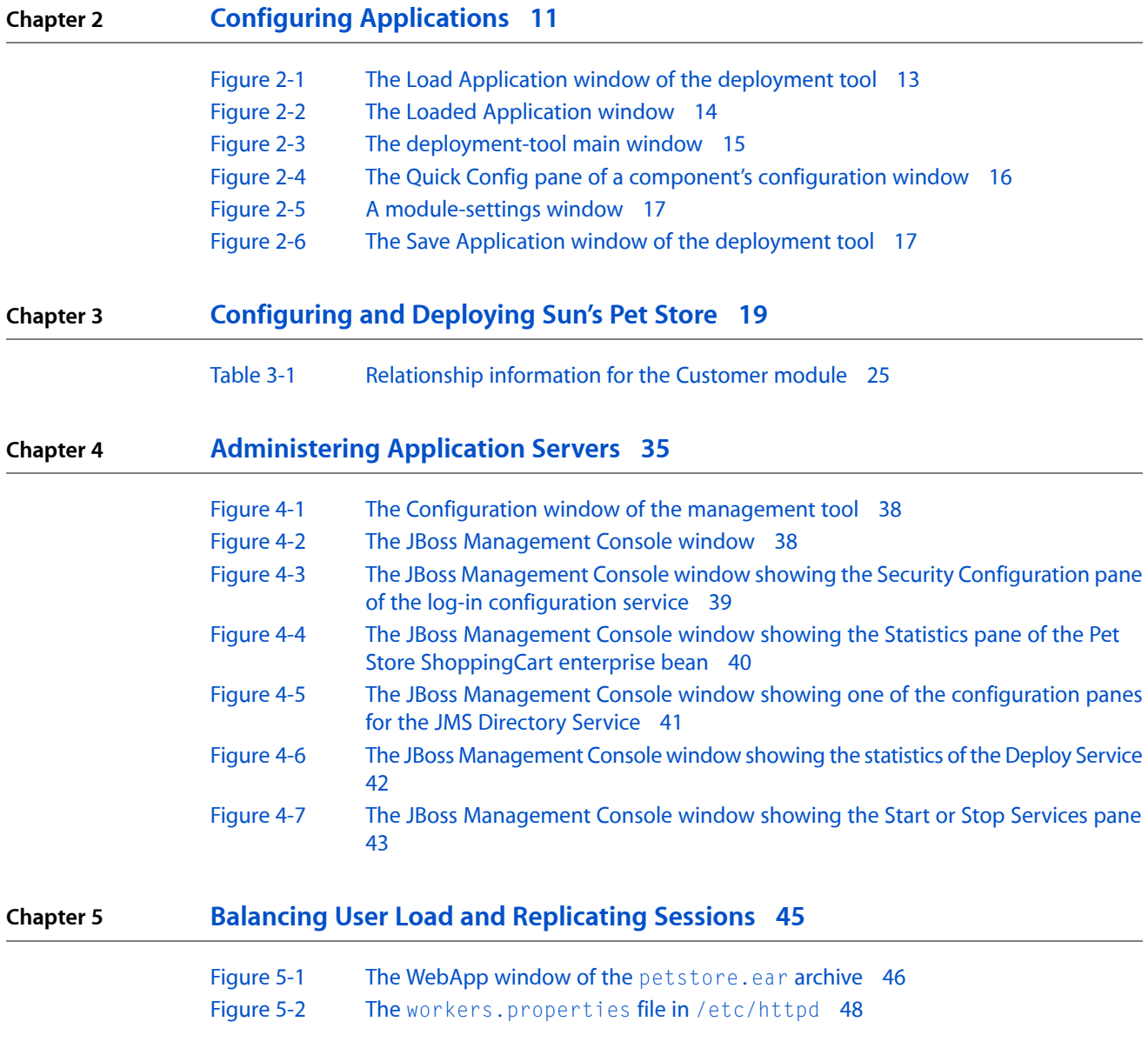

**FIGURES AND TABLES**

# <span id="page-6-0"></span>Introduction to Java Application Server Guide

**Note:** This document was previously titled *Mac OS X Server Java Application Server Administration*.

JBoss is a powerful Java-based open-source application server that is very popular among Java 2, Enterprise Edition (J2EE) application developers. This document describes how to configure and use the JBoss application server in Mac OS X Server, which lets you deploy J2EE applications easily and reliably.

This document isintended forsystem administrators, J2EE application assemblers, and developers. It assumes you have a solid background in system administration and J2EE technology. You must be familiar with Mac OS X Server, especially how to use Terminal to issue shell commands. Knowledge of database engines, such as MySQL, is helpful but not required.

## <span id="page-6-1"></span>Organization of This Document

This document has the following chapters:

- ["Application](#page-8-0) Server Overview" (page 9) provides an overview of JBoss for Mac OS X Server.
- "Configuring [Applications"](#page-10-0) (page 11) explains how to perform certain tasks with the deployment tool, such as opening, configuring, and saving application archives.
- ["Configuring](#page-18-0) and Deploying Sun's Pet Store" (page 19) walks you through configuring and deploying Sun's Pet Store application in Mac OS X Server.
- ["Administering](#page-34-0) Application Servers" (page 35) teaches you how to manage application servers, which are JBoss instances running on one or more computers.
- "Balancing User Load and [Replicating](#page-44-0) Sessions" (page 45) explains how to enable an application to be distributable among cluster nodes and walks you through configuring HTTP load balancing for Pet Store using three computers.

<span id="page-6-2"></span>This document also contains a revision history, a glossary, and an index.

### See Also

To use this document to its fullest, you should download its companion files, which are packaged in Application\_Server\_companion.zip, located in the same webpage from which you obtained this document.

For an introduction to J2EE, visit <http://java.sun.com/j2ee>. You can get detailed information on JBoss at [http://jboss.org.](http://jboss.org)

#### **INTRODUCTION**

Introduction to Java Application Server Guide

# <span id="page-8-0"></span>Application Server Overview

JBoss is an open-source highly popular Java-based application server. Based on the Java 2, Enterprise Edition (J2EE) platform, JBoss provides an affordable delivery system for enterprise applications. Applications that follow the J2EE standard can be deployed on other application servers, such as WebLogic, WebSphere, and JRun, with little or no modification. JBoss provides many useful features in addition those defined in the J2EE standard, including support for clustering, session replication, mail, and security.

Mac OS X Server includes two easy-to-use, HTML-based tools that facilitate the configuration of J2EE applications for deployment: The deployment tool and the management tool. The deployment tool allows you to open application or component archives (EAR files, WAR files, JAR files, SAR files, and so on) without having to manually decompress the archives. The application lets you view or change the values of settings specified in the META-INF and WEB-INF directories of the archives. See "Configuring [Applications"](#page-10-0) (page 11) for more information.

The management tool allows you to manage application servers (JBoss instances) running on one or more computers. This application lets you start and stop services provided by individual application servers, configure services, and create data sources, queues, and topics. See ["Administering](#page-34-0) Application Servers" (page 35) for details.

This chapter provides an overview of JBoss for Mac OS X Server.

## <span id="page-8-1"></span>JBoss in Mac OS X Server

Mac OS X Server version 10.3 includes JBoss version 3.2.2RC2. To provide a high level of availability, Mac OS X Server includes a "watchdog" process that ensures that the application server is always running (if you turn on the application server in Server Admin). If the application server freezes or crashes, the daemon restarts it automatically.

In addition, Mac OS X Server offers load balancing and session failover through Apache and JBoss:

- **■** Apache, coupled with the  $mod_{i}$  k plug-in, provides HTTP load balancing with session affinity (sticky sessions) and connects to JBoss instances through AJP connectors.
- JBoss offers session failover through HTTP session state replication in the cluster configuration.
- JBoss also provides load balancing for enterprise beans, including failover for stateful session beans, and support for session affinity.

In Mac OS X Server, JBoss is configured to use Tomcat (using the AJP connector) as its web server and servlet container. In addition, HTTP and HTTPS (through port 8443) are enabled by default.

You can manage the application server from the Server Admin application. This provides you with a simple way to start, stop, and monitor the application server. You can use the command line, if you prefer.

Mac OS X Server includes two applications that allow you to deploy applications on JBoss and monitor their performance. They are the JBoss deployment tool and the JBoss management tool.

The deployment tool allows you to configure an application or an application componentso that, for example, it accessesthe appropriate data sources and database tables when it'srun. Thisis how application developers decouple business logic from the database engine that is used to persist data. That way, you can use the database engine that meets your needs and not the one the developer used while developing the application. For details on the deployment tool, see "Configuring [Applications"](#page-10-0) (page 11).

The management tool lets you administer the local (running on the computer you are logged in to) application server, and monitor local and remote (running on a computer in the local network) application servers. As part of administering an application server, you may start and stop services, configure services, deploy applications, and add data sources, queues, and topics. When monitoring an application server, the management tool lets you access the statistics provided by the resources and services running on it. For example, a service may indicate its name, its purpose, and when it was started. For more information on the management tool, see ["Administering](#page-34-0) Application Servers" (page 35).

# <span id="page-9-0"></span>Three Deployment Configurations

In Mac OS X Server, all the JBoss configurable settings are set up for maximum J2EE compliance. There are three standard deployment configurations in JBoss for Mac OS X Server:

- The development configuration offers increased logging and also consults schema documents. As a result, an application is not deployed when the configuration files do not adhere to their respective schemas.
- The standalone configuration is set up for high performance on a single server.
- The cluster configuration is optimized for high performance on a cluster of servers. This includes load balancing as well as session replication among stateful session beans and HTTP sessions.

# <span id="page-10-0"></span>Configuring Applications

Before you can deploy an application on an application server, you have to start the application server and then configure or *assemble* the application. This is the process through which you specify data sources, database mappings, JNDI resources, and so on.

You configure J2EE applications by modifying XML files in META - INF and WEB - INF directories in application archives. Performing this task manually is tedious and error prone. The JBoss deployment tool allows you to configure applications without having to unarchive EAR files, WAR files, or JAR files, as the tool lets you configure these files directly.

This chapter explains how to start the application server and configure and deploy your application.

## <span id="page-10-1"></span>Starting the Application Server

To configure an application using the deployment tool, you must connect to a running application server. Follow these steps to start the application server on a computer.

- **1.** Launch Server Admin, located in /Applications/Server.
- **2.** In the Computers & Services list, select Application Server.

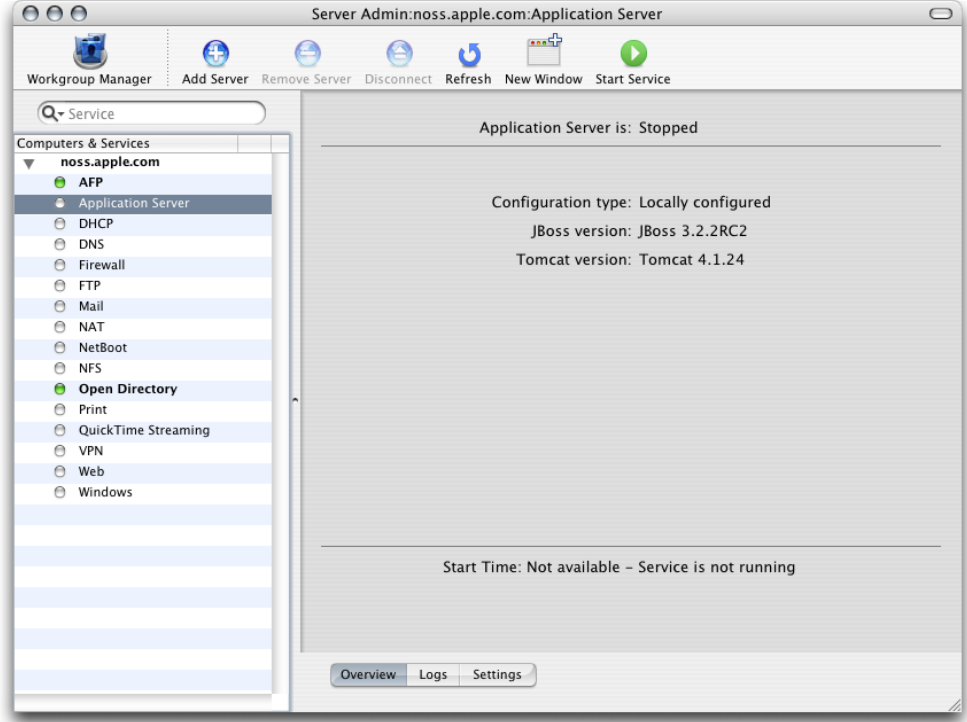

**3.** In the configuration pane, click Settings. From Configuration Name pop-up menu, choose the appropriate configuration.

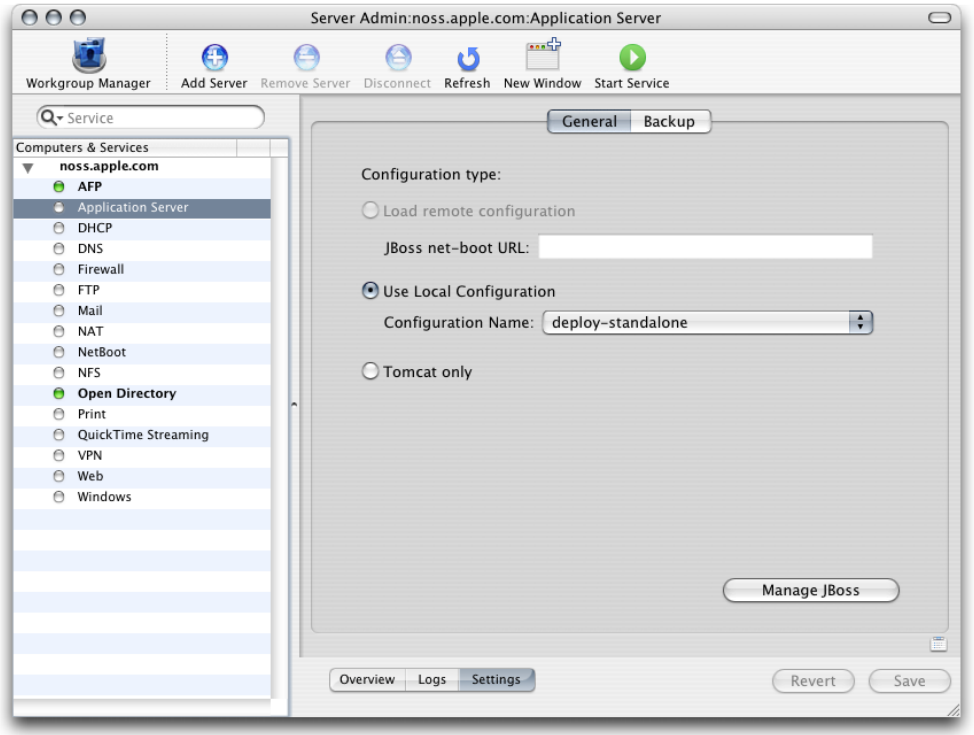

**4.** Click the Start Service toolbar button. After a few seconds the application server should be running. You can confirm that JBoss is running by accessing http://localhost:8080 in your web browser. You should see a webpage titled Welcome to JBoss/Tomcat.

You can also start JBoss in Terminal with the following command:

```
$ /Library/JBoss/3.2/bin/run.sh -c deploy-standalone
```
To get detailed information on JBoss activities, use the develop configuration. This is useful when you need to make sure JBoss notices when you deploy or undeploy a module, or when you need to determine whether exceptions are thrown as JBoss starts a deployed application. The devel op configuration produces a detailed log of JBoss activities. It is more useful when you launch the application server from the command line because you see the results of actions immediately in the Terminal window from which you launch the application server.

# <span id="page-11-0"></span>Configuring Your Application

The following sections teach you how to start the deployment tool and configure your application.

### <span id="page-12-0"></span>Starting the JBoss Deployment Tool

To start the deployment tool, double-click DeploymentTool.woa in /Library/JBoss/Applications or enter the following command in Terminal:

\$ /Library/JBoss/Applications/DeploymentTool.woa/DeploymentTool

After a moment, the Load Application window appears.

**Note:** Running the JBoss Deployment Tool requires a web browser that supports Frames and Javascript. Some web browsers may need to have pop-up blocking disabled.

### <span id="page-12-1"></span>Loading Your Application

The Load Application window is where you specify the location of the application or component you want to configure. Although the window is titled Load Application, you can also use the deployment tool to configure EAR files, WAR files, and JAR files.

<span id="page-12-2"></span>Figure 2-1 shows the Load Application window.

**Figure 2-1** The Load Application window of the deployment tool

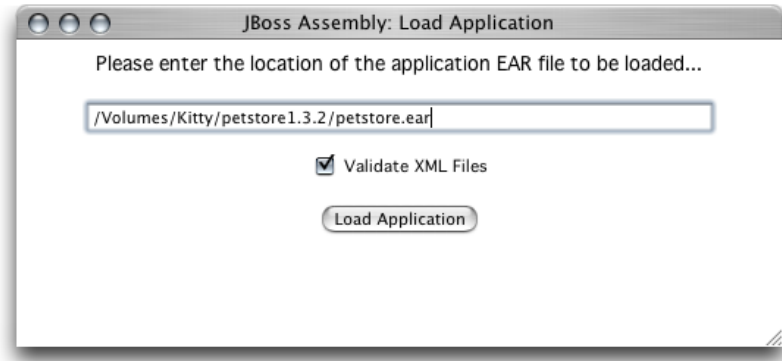

**1.** Enter the full path to the file in the text field in the Load Application window, and click Load Application.

**Note:** The file path you enter in the text field is from the perspective of the server the deployment tool runs on. That is, if you access the deployment tool from a web browser that runs on a different computer, the archive you configure must reside on the server, not the computer the web browser runs on.

Normally, you cannot save an application with invalid XML files. That is, you have to configure all the elements that show up in red in the main window. You can override this by deselecting Validate XML Files in the Load Application window. However, you may not be able to reload an application that has been saved in this state.

After the deployment tool loads the application, it displays the Loaded Application window, shown in Figure 2-2.

- $000$ JBoss Assembly: Loaded Application The application has been loaded from /Volumes/Kitty/petstore1.3.2/petstore.ear. **Click here to continue.** This window can be closed after clicking continue.
- <span id="page-13-0"></span>**Figure 2-2** The Loaded Application window

**2.** Click "Click here to continue" to move on.

The deployment tool displays the main window (also known as the navigation window). The main window presents a hierarchy of components generated from the XML files present in the META-INF and WEB-INF directories of the components contained in the archive you opened. For example, Figure 2-3 shows the components present in the petstore.ear file of Sun Microsystem's Pet Store application. You must configure the items in red to save the application. "Configuring Your Application's [Components"](#page-14-0) (page 15) shows you how to do this.

#### **CHAPTER 2**

#### <span id="page-14-1"></span>**Figure 2-3** The deployment-tool main window

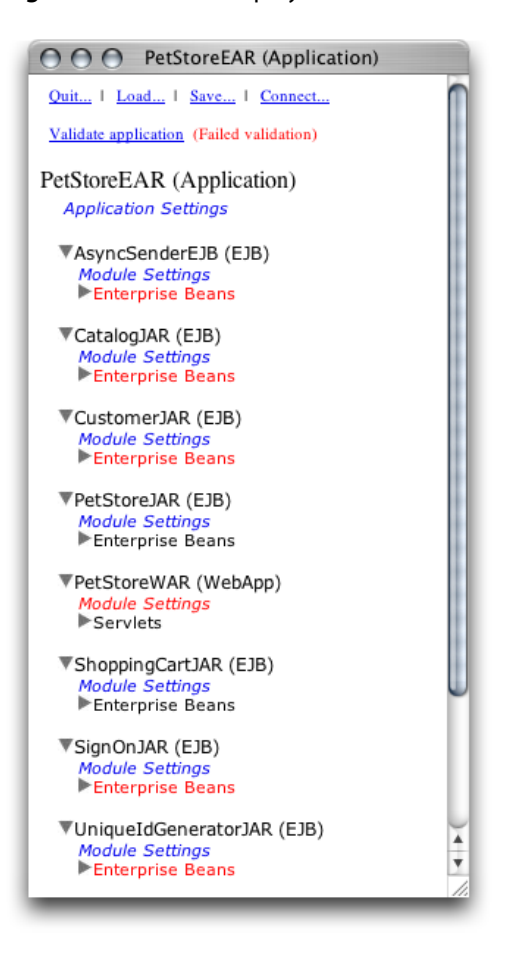

Figure 2-3 shows the components of the petstore.ear archive. The following list describes some of the items in the main window:

- **PetStoreEAR (Application)** Represents the Pet Store enterprise-application archive.
- **Application Settings** Clicking this link allows you to configure settings that affect all the modules in the archive when the application is deployed.
- **AsyncSenderEJB (EJB)** Represents the archive (JAR file) that contains the files that define the AsyncSender enterprise bean (the asyncsender-ejb.jar file). Clicking the Module Settings link lets you configure module-wide settings and set default values for some settings for all the enterprise beans defined in the module. See ["Configure](#page-22-0) the Customer Module" (page 23) for an example.
- <span id="page-14-0"></span>■ **PetStoreWAR (WebApp)** Represents the archive (WAR file) that contains the files that define the web module of the Pet Store enterprise application.

### Configuring Your Application's Components

To configure a component, you choose it from the main window by clicking the appropriate link. This causes the deployment tool to display the configuration window for the component. As you can see in Figure 2-4, this is a tabbed window that contains one or more panes, which you use to configure specific aspects of the component. The configuration window also contains a Quick Config pane, which contains elements of the component that you must configure for the application to be deployable. Figure 2-4 shows the Quick Config pane of the CatalogEJB module. It indicates that the JBoss resource references must be configured. The JBoss resource references also appear in the JNDI Resource Refs pane. However, you need to configure them in only one of the two panes.

<span id="page-15-0"></span>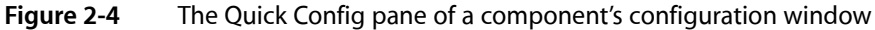

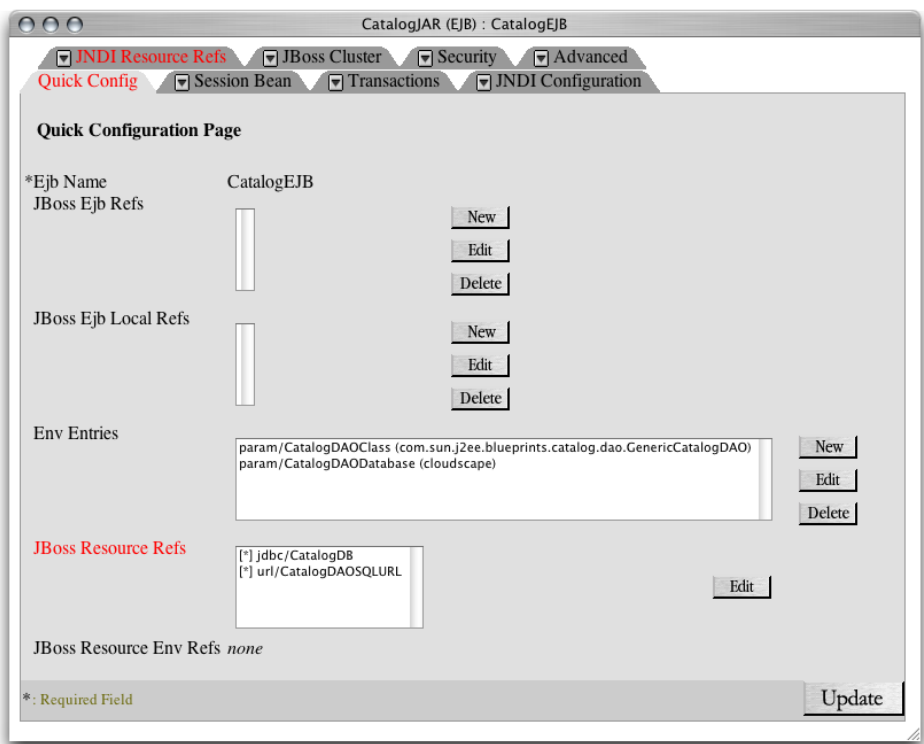

**Note:** For applications with many components, you may want to configure the Quick Config pages of the invalid components and save the application. Then you can configure each component further in a piecemeal fashion.

Some settings apply to an entire module, for example, security roles. In addition, some module settings serve as defaults for settings of individual components in the module. Figure 2-5 shows some of the module settings of the CustomerJAR module of the petstore.ear application. Configuring modules settings can help to speed up the configuration of a module. See "Configure [Module-Wide](#page-22-1) Settings" (page 23) for an example.

#### <span id="page-16-1"></span>**Figure 2-5** A module-settings window

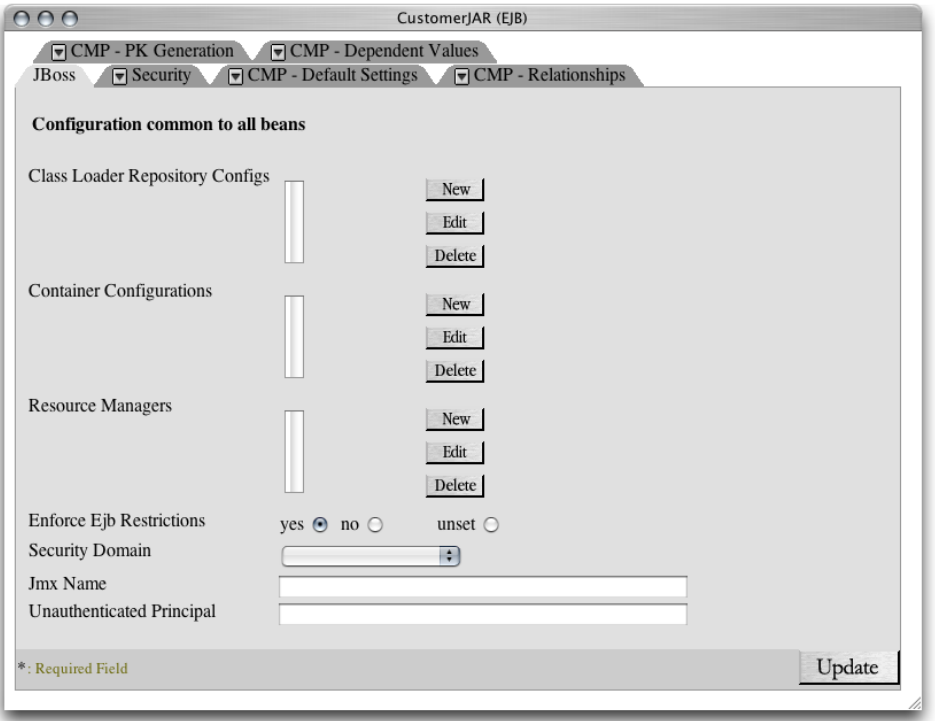

<span id="page-16-0"></span>After configuring the elements in a pane, you click Update to confirm the changes. Keep in mind that the changes are not saved until you save the application.

## <span id="page-16-2"></span>Saving a Configured Application

To save a configured application, that is, when no components are shown in red in the main window, click Save in the top of the main window. The Save Application window (Figure 2-6) appears.

#### **Figure 2-6** The Save Application window of the deployment tool

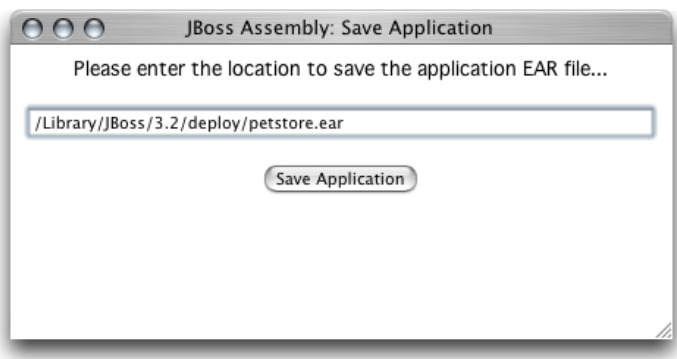

Enter the destination of the configured application in the text field of the Save Application window, and click Save Application.

# <span id="page-17-0"></span>Deploying Your Application

To deploy a configured application from the deployment tool, simply save the application to /Library/JBoss/3.2/deploy in a single-server deployment or /Library/JBoss/3.2/farm in a cluster deployment.

# <span id="page-18-0"></span>Configuring and Deploying Sun's Pet Store

Pet Store is a sample J2EE application from Sun Microsystems. Pet Store showcases the power and flexibility of the J2EE platform. This chapter provides a tutorial on the configuration of Sun's Pet Store for deployment in Mac OS X Server.

Sun's Pet Store is comprised of several applications. This tutorial uses the Pet Store enterprise application and the Supplier enterprise application.

In this tutorial you obtain the Pet Store files from Sun, prepare your Mac OS X Server system for a Pet Store deployment, and configure the Pet Store and Supplier applications for deployment on JBoss.

**Note:** The companion files of this document include configured Pet Store archives that are ready for deployment using MySQL as the database engine. They're at

Application\_Server\_companion/Configured\_Pet\_Store\_archives. You need to perform only the steps listed in "Set Up the [Environment"](#page-18-1) (page 19) and "Deploy and Test the [Application"](#page-32-1) (page 33).

See <http://developer.java.sun.com/developer/releases/petstore> for more information on Sun's Pet Store application.

## <span id="page-18-1"></span>Set Up the Environment

Before you can configure an enterprise application for deployment in Mac OS X Server, make sure that you have all the files you need. Then create any necessary tables in your database, and ensure that the appropriate processes are running:

**1.** Get Pet Store from Sun.

Download the Pet Store enterprise application from [http://developer.java.sun.com/developer/releas](http://developer.java.sun.com/developer/releases/petstore)[es/petstore](http://developer.java.sun.com/developer/releases/petstore), and place the petstore1.3.2 directory in your home directory. (Pet Store 1.3.2 is also included as part of this document's companion files.)

- **2.** Configure MySQL:
	- **a.** Launch MySQL Manager, located in /Applications/Server.
	- **b.** Click the lock button, and authenticate as the system administrator.
	- **c.** Click Install and then click Start.
	- **d.** Quit MySQL Manager.
- **3.** Create the Pet Store Tables:
	- **a.** In Terminal, run the mysql command-line tool.

#### **CHAPTER 3**

- **b.** Enter use test and press Return.
- **c.** Copy the text in

Application\_Server\_companion/Pet\_Store\_resources/create\_tables\_sql.txt (in this document's companion files) to the Clipboard, and paste its contents into the mysql command-line tool.

- **d.** Enter quit and press Return.
- **4.** Deploy the petstore-destinations-service.xml file.

To prepare JBoss for running Pet Store, copy the Application\_Server\_companion/Pet\_Store\_resources/petstore-destinations-service.xml file included in this document's companion files to /Library/JBoss/3.2/deploy.

**5.** Start the application server.

You must be running the application server to configure Pet Store. Make sure the application server is running on your computer. See "Starting the [Application](#page-10-1) Server" (page 11) for details.

## <span id="page-19-0"></span>Configure the Pet Store Enterprise Application

<span id="page-19-1"></span>This section guides you through the steps required to configure the petstore.ear file so that it can be deployed in Mac OS X Server. This process involves specifying the data source that enterprise beans use to obtain a connection to the database, mapping the enterprise beans' CMP fields to table columns, defining relationships among enterprise beans, and so on.

### Open the petstore.ear File in the Deployment Tool

- **1.** Launch the JBoss deployment tool. (See "Starting the JBoss [Deployment](#page-12-0) Tool" (page 13) for details.)
- **2.** In the Load Application window, enter the full path to the petstore.ear file in the text field, and click Load Application.
- **3.** Click "Click here to continue."
- **4.** In the PetStoreEAR (Application) window (also known as the main window or the navigation window), click Connect.

**5.** In the Connect to Server window, enter the host name and the port of the application server. (By default the host is localhost and the port is 1099.)

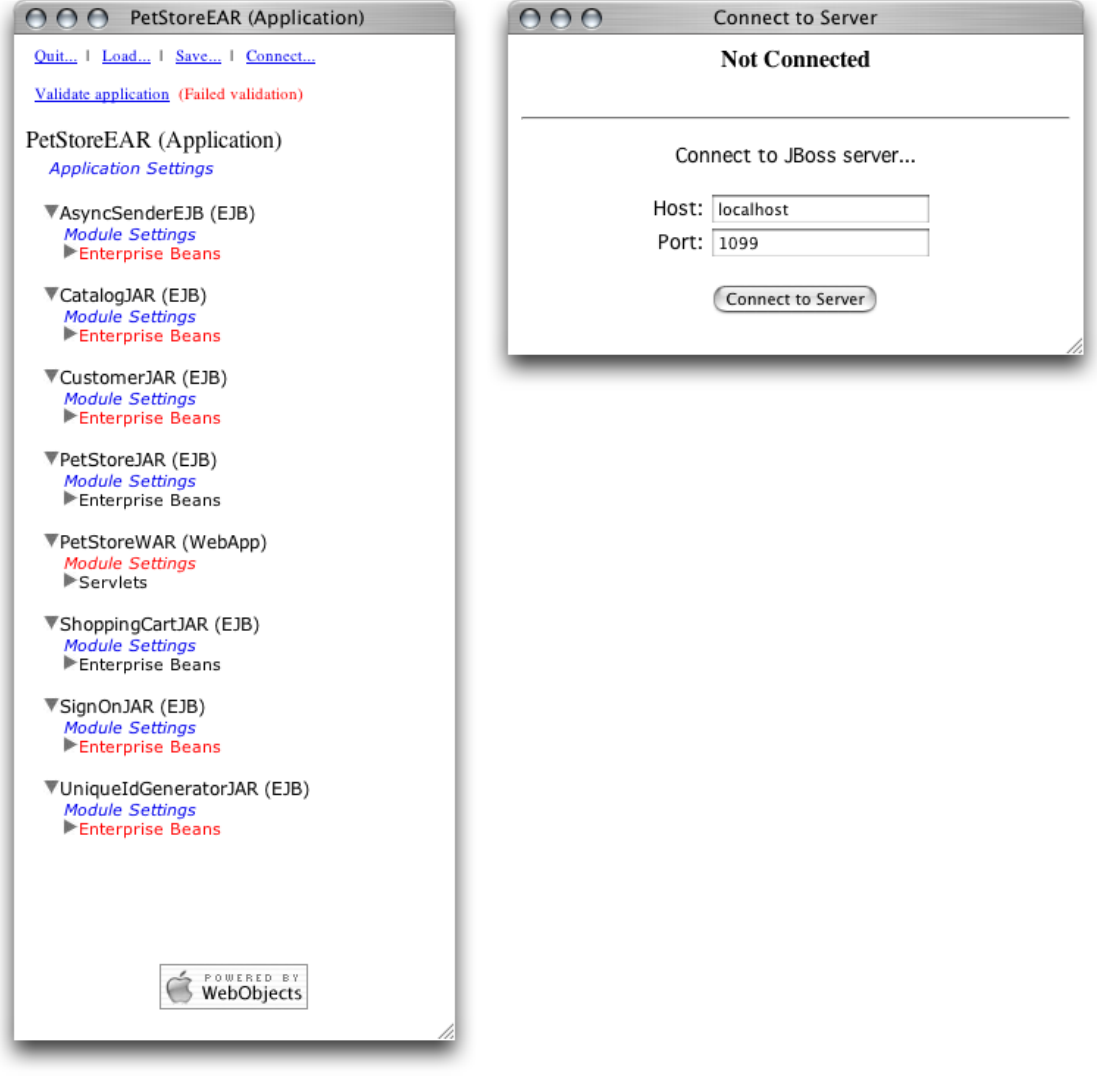

- <span id="page-20-0"></span>**6.** Click Connect to Server.
- **7.** Close the Connect to Server window.

## Configure Application-Wide Settings

In this section you configure the settings that affect all the modules in the petstore.ear archive.

- **1.** Under PetStoreEAR (Application), click Application Settings.
- **2.** In the PetStoreEAR window, click the JBoss tab.
- **3.** Set J2EE Compliant Class Loading to no, and click Update.

**4.** Close the window.

### <span id="page-21-0"></span>Configure the AsyncSender Enterprise Bean

- **1.** Under AsyncSenderEJB (EJB), click Enterprise Beans. Then click AsyncSenderEJB.
- **2.** In the AsyncSenderEJB window, select jms/QueueConnectionFactory in the JBoss Resource Refs list, and click Edit.
- **3.** From the Jndi Name pop-up menu, choose java:/ConnectionFactory, and click Update.

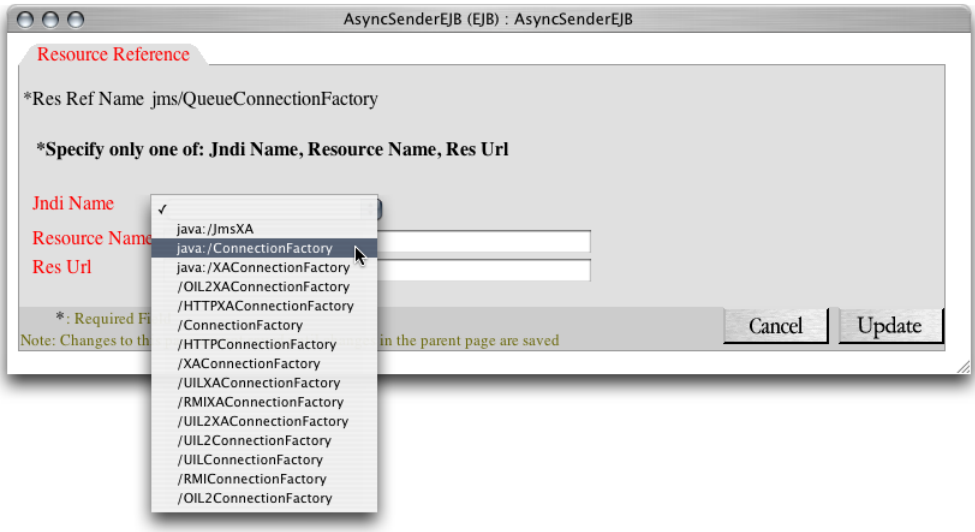

- **4.** In the JBoss Resource Env Refs list, select jms/AsyncSenderQueue , and click Edit.
- **5.** From the Jndi Name pop-up menu, choose /queue/supplier/PurchaseOrderQueue, and click Update.
- <span id="page-21-1"></span>**6.** Click Update to finish configuring the AsyncSender enterprise bean, and close the window.

### Configure the Catalog Enterprise Bean

- **1.** Under CatalogJAR (EJB), click Enterprise Beans. Then click CatalogEJB.
- **2.** In the JBoss Resource Refs list in the CatalogEJB window , select jdbc/CatalogDB, and click Edit.
- **3.** From the Jndi Name pop-up menu, choose java: MySq1DS, and click Update.
- **4.** In the JBoss Resources Refs list in the CatalogEJB window, select url/CatalogDAOSQLURL , and click Edit.
- **5.** In the Resource URL text field, enter http://localhost:8080/petstore/CatalogDAOSQL.xml, and click Update.

**6.** Click Update to finish configuring the Catalog enterprise bean, and close the window.

# <span id="page-22-0"></span>Configure the Customer Module

<span id="page-22-1"></span>The following sections guide you through the configuration of the Customer module.

#### Configure Module-Wide Settings

This section walks you through setting the data source and data-source mapping for the enterprise beans in the Customer module. It also details how to configure the relationships between some of the enterprise beans.

- **1.** Under CustomerJAR (EJB), click Module Settings.
- **2.** In the CustomerJAR window, click the CMP Default Settings tab.
- **3.** From the Datasource pop-up menu, choose MySQL 4.0.14 (java:/MySqlDS).
- **4.** From the Datasource Mapping pop-up menu, choose mySQL, and click Update.

**5.** From the Entity Command Name pop-up menu, choose no-select-before-insert.

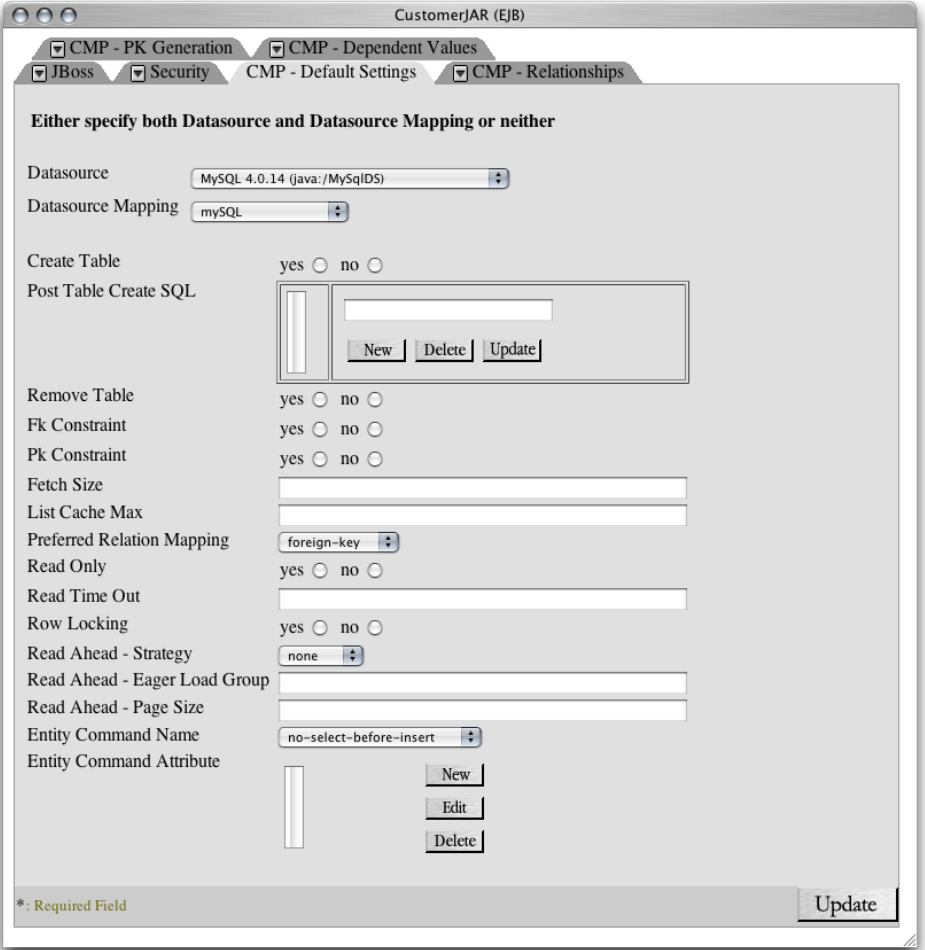

The advantage of configuring the database and the data-source mapping at the module level is that the settings apply to all the enterprise beans in the module. Therefore, you don't have to configure those settings for each enterprise bean in the module, unless they differ from the ones set for the module.

- **6.** Click the CMP PK Generation tab.
- 7. In the Unknown Pk Class text field, enter java.lang.Long.
- **8.** In the Field Name text field, enter pk.
- **9.** In the Column Name text field, enter pk.

**10.** Set Auto Increment to yes.

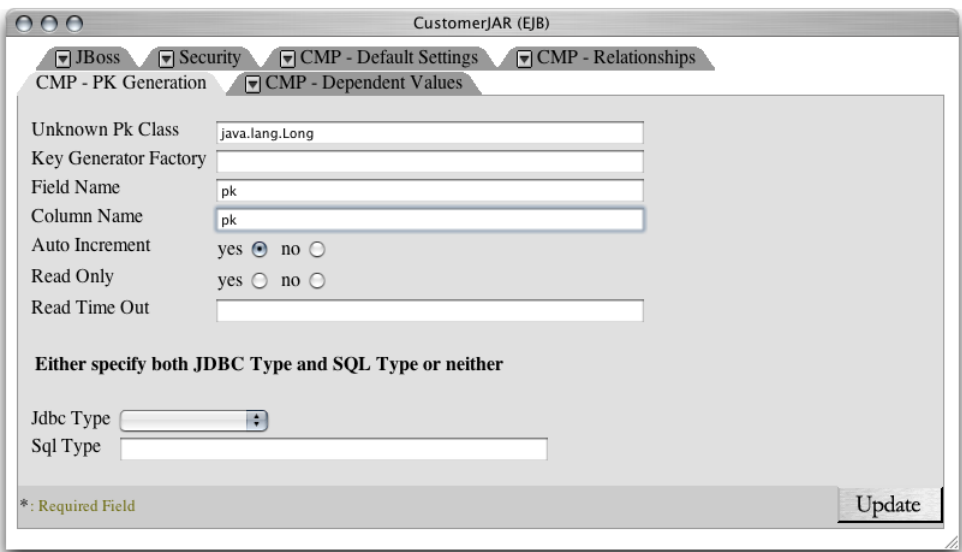

- **11.** Click the CMP Relationships tab.
- <span id="page-24-0"></span>**12.** Configure the relationships.

Table 3-1 lists the relationship information for the customer module.

**Table 3-1** Relationship information for the Customer module

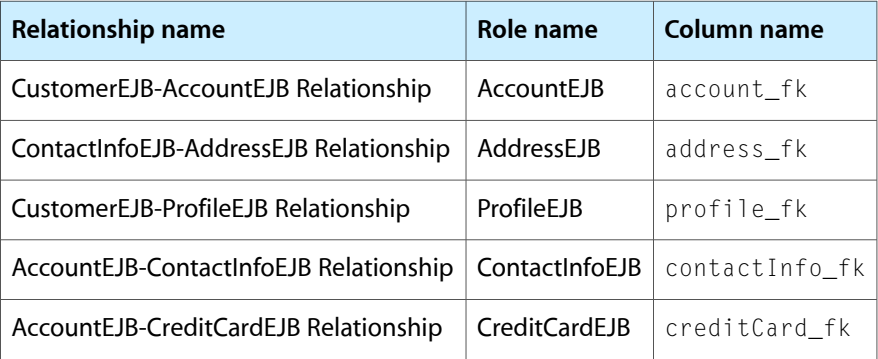

Perform the following steps to configure each relationship listed in Table 3-1.

- **a.** In the Ejb Relations list, select the relationship to configure, and click Edit.
- **b.** In the Relationship Roles list, click the corresponding relationship role.
- **c.** Click New next to the Key Fields list.
- **d.** In the Field Name text field, enter pk.
- **e.** From the Column Name pop-up menu, choose the name of the appropriate column, and click Update.

Configuring and Deploying Sun's Pet Store

- **f.** Click Update to finish configuring the relationship role.
- **g.** Click Update to finish configuring the relationship.
- **13.** Click Update to finish configuring the Customer module settings, and close the window.

#### Configure the Account Enterprise Bean

- **1.** Under CustomerJAR (EJB), click Enterprise Beans. Then click AccountEJB.
- **2.** From the Table Name pop-up menu in the AccountEJB window, choose PS\_Account.
- **3.** Map the CMP fields to the appropriate column names by selecting the field in the Cmp Fields list, clicking Edit, choosing the corresponding column name from the Column Name list, and clicking Update.
- **4.** Click the CMP Mapping tab. From the Entity Command Name pop-up menu, choose mysql-get-generated-keys.
- **5.** Click Update to finish configuring the Account enterprise bean, and close the window.

#### Configure the Address Enterprise Bean

- **1.** Under Enterprise Beans under CustomerJAR (EJB), click AddressEJB.
- **2.** From the Table Name pop-up menu in the AddressEJB window, choose PS\_Address.
- **3.** Map the CMP fields to the appropriate column names by selecting the field in the Cmp Fields list, clicking Edit, choosing the corresponding column name from the Column Name list, and clicking Update.
- **4.** Click the CMP Mapping tab. From the Entity Command Name pop-up menu, choose mysql-get-generated-keys.
- **5.** Click Update to finish configuring the Address enterprise bean, and close the window.

#### Configure the ContactInfo Enterprise Bean

- **1.** Under Enterprise Beans under CustomerJAR (EJB), click ContactInfoEJB.
- **2.** From the Table Name pop-up menu in the ContactInfoEJB window, choose PS\_ContactInfo.
- **3.** Map the CMP fields to the appropriate column names by selecting the field in the Cmp Fields list, clicking Edit, choosing the corresponding column name from the Column Name list, and clicking Update.
- **4.** Click the CMP Mapping tab. From the Entity Command Name pop-up menu, choose mysql-get-generated-keys.
- **5.** Click Update to finish configuring the ContactInfo enterprise bean, and close the window.

#### Configure the CreditCard Enterprise Bean

- **1.** Under Enterprise Beans under CustomerJAR (EJB), click CreditCardEJB.
- **2.** From the Table Name pop-up menu in the CreditCardEJB window, choose PS\_CreditCard.
- **3.** Map the CMP fields to the appropriate column names by selecting the field in the Cmp Fields list, clicking Edit, choosing the corresponding column name from the Column Name list, and clicking Update.
- **4.** Click the CMP Mapping tab. From the Entity Command Name pop-up menu, choose mysql-get-generated-keys.
- **5.** Click Update to finish configuring the CreditCard enterprise bean, and close the window.

#### Configure the Customer Enterprise Bean

- **1.** Under Enterprise Beans under CustomerJAR (EJB), click CustomerEJB.
- **2.** From the Table Name pop-up menu in the CustomerEJB window, choose PS\_Customer.
- **3.** Map the CMP fields to the appropriate column names by selecting the field in the Cmp Fields list, clicking Edit, choosing the corresponding column name from the Column Name list, and clicking Update.
- **4.** Click Update to finish configuring the Customer enterprise bean, and close the window.

#### Configure the Profile Enterprise Bean

- **1.** Under Enterprise Beans under CustomerJAR (EJB), click ProfileEJB.
- **2.** From the Table Name pop-up menu in the ProfileEJB window, choose PS\_Profile.
- **3.** Map the CMP fields to the appropriate column names by selecting the field in the Cmp Fields list, clicking Edit, choosing the corresponding column name from the Column Name list, and clicking Update.
- **4.** Click the CMP Mapping tab. From the Entity Command Name pop-up menu, choose mysql-get-generated-keys.
- <span id="page-26-0"></span>**5.** Click Update to finish configuring the Profile enterprise bean, and close the window.

### Configure the PetStore Web Application

- **1.** Under PetStoreWAR (WebApp), click Module Settings.
- **2.** In the JBoss Resource Refs list in the PetStoreWAR window, select jdbc/CatalogDB, and click Edit.
- **3.** From the Jndi Name pop-up menu, choose java: /MySq1DS, and click Update.
- **4.** In the JBoss Resource Refs list, select url/CatalogDAOSQLURL, and click Edit.

Configuring and Deploying Sun's Pet Store

- **5.** In the Resource URL text field, enter http://localhost:8080/petstore/CatalogDAOSQL.xml, and click Update.
- **6.** Click Update to finish configuring the PetStore web application, and close the window.

### <span id="page-27-0"></span>Configure the SignOn Module

- **1.** Under SignOnJAR (EJB), click Module Settings.
- **2.** In the SignOnJAR window, click the CMP Default Settings tab.
- **3.** From the Entity Command Name pop-up menu, choose no-select-before-insert, and click Update.
- <span id="page-27-1"></span>**4.** Close the window.

### Configure the User Enterprise Bean

- **1.** Under Enterprise Beans under SignOnJAR (EJB), click UserEJB.
- **2.** From the Datasource pop-up menu in the UserEJB window, choose MySQL 4.0.14 (java:/MySqlDS).
- **3.** From the Datasource Mapping pop-up menu, choose my Sql.
- **4.** From the Table Name pop-up menu, choose PS User.
- **5.** Map the CMP fields to the appropriate column names by selecting the field in the Cmp Fields list, clicking Edit, choosing the corresponding column name from the Column Name list, and clicking Update.
- <span id="page-27-2"></span>**6.** Click Update to finish configuring the User enterprise bean, and close the window.

### Configure the Counter Enterprise Bean

- **1.** Under UniqueIdGeneratorJAR (EJB), click Enterprise Beans. Then click CounterEJB.
- **2.** From the Datasource pop-up menu in the CounterEJB window, choose MySQL 4.0.14 (java:/MySqlDS).
- **3.** From the Datasource Mapping pop-up menu, choose my Sql.
- **4.** From the Table Name pop-up menu, choose PS\_Counter.
- **5.** Map the CMP fields to the appropriate column names by selecting the field in the Cmp Fields list, clicking Edit, choosing the corresponding column name from the Column Name list, and clicking Update.
- **6.** Click Update to finish configuring the Counter enterprise bean, and close the window.

### <span id="page-28-0"></span>Save the Application

To save the configured PetStore application, click Save in the navigation window and choose a location for it:

- **1.** Using the Finder or Terminal, create a directory under /Library named Configured\_Apps.
- **2.** In the main window, click Save.
- **3.** In the text field in the Save Application window, enter /Library/Configured\_Apps/petstore.ear, and click Save Application.
- **4.** Close the window.

# <span id="page-28-1"></span>Configure the Supplier Enterprise Application

<span id="page-28-2"></span>The following sections guide you through configuring the Supplier enterprise application.

### Open the supplier.ear file in the Deployment Tool

- **1.** In the PetStoreEAR window, click Load.
- **2.** In the text field in the Load Application window, enter the path to the supplier.ear file, and click Load Application or press Return.
- **3.** In the navigation window, click Connect.
- **4.** If the Connect to Server window indicates that you're not connected to the application server, click Connect to Server.
- <span id="page-28-3"></span>**5.** Close the Connect to Server window.

### Configure Application-Wide Settings

- **1.** Under SupplierEAR (Application), click Application Settings.
- **2.** In the SupplierEAR window, click the JBoss tab.
- **3.** Set J2EE Compliant Class Loading to no, and click Update.
- **4.** Close the window.

### <span id="page-29-0"></span>Configure the Supplier Module

The following sections explain how to configure the SupplierJAR module.

#### Configure the Module Settings

- **1.** Under SupplierJAR (EJB), click Module Settings.
- **2.** In the SupplierJAR window, click the CMP Default Settings tab.
- **3.** From the Datasource pop-up menu, choose MySQL 4.0.14 (java:/MySqlDS).
- **4.** From the Datasource Mapping pop-up menu, choose my Sq1, and click Update.
- **5.** Close the window.

#### Configure the Inventory Enterprise Bean

- **1.** Under SupplierJAR (EJB), click Enterprise Beans. Then click InventoryEJB.
- **2.** From the Table Name pop-up menu, choose SUPP\_Inventory.
- **3.** Map the CMP fields to the appropriate column names by selecting the field in the Cmp Fields list, clicking Edit, choosing the corresponding column name from the Column Name list, and clicking Update.
- **4.** Click Update to finish configuring the Inventory enterprise bean, and close the window.

#### Configure the OrderFulfillmentFacade Enterprise Bean

- **1.** Under Enterprise Beans under SupplierJAR (EJB), click OrderFulfillmentFacade.
- **2.** In the JBoss Resource Refs list in the OrderFulfillmentFacadeEJB window, select url/EntityCatalogURL, and click Edit.
- **3.** In the Res URL text field, enter http://localhost:8080/opc/EntityCatalog.jsp, and click Update.
- **4.** Click Update to finish configuring the OrderFulfillmentFacade enterprise bean, and close the window.

#### Configure the SupplierOrder Message-Driven Bean

- **1.** Under Enterprise Beans under SupplierJAR (EJB), click SupplierOrderMDB.
- **2.** In the JBoss Resource Refs list, select jms/QueueConnectionFactory, and click Edit.
- **3.** From the Jndi Name pop-up menu, choose /ConnectionFactory, and click Update.
- **4.** In the JBoss Resource Refs list, select jms/TopicConnectionFactory, and click Edit.
- **5.** From the Jndi Name pop-up menu, choose /ConnectionFactory, and click Update.
- **6.** In the JBoss Resource Env Refs list, select jms/opc/InvoiceTopic, and click Edit.
- **7.** From the Jndi Name pop-up menu, choose /topic/opc/InvoiceTopic, and click Update.
- **8.** Click Update to finish configuring the SupplierOrder message-driven bean, and close the window.

### <span id="page-30-0"></span>Configure the SupplierPurchaseOrder Module

These sections explain how to configure the SupplierPurchaseOrderJAR module.

#### Configure the Module Settings

- **1.** Under SupplierPurchaseOrderJAR (EJB), click Module Settings.
- **2.** In the SupplierPurchaseOrderJAR window, click the CMP Default Settings tab.
- **3.** From the Datasource pop-up menu, choose MySQL 4.0.14 (java:/MySqlDS).
- **4.** From the Datasource mapping pop-up menu, choose my Sq1.
- **5.** From the Entity Command Name pop-up menu, choose no-select-before-insert.
- **6.** Click the CMP PK Generation tab.
- **7.** In the Unknown Pk Class text field, enter java.lang. Long.
- **8.** In the Field Name text field, Enter pk.
- **9.** In the Column Name text field, enter pk.
- **10.** Set Auto Increment to yes, and click Update.
- **11.** Close the window.

#### Configure the Address Enterprise Bean

- **1.** Under SupplierPurchaseOrderJAR (EJB), click Enterprise Beans. Then click AddressEJB.
- **2.** From the Table Name pop-up menu in the AddressEJB window, choose PS\_Address.
- **3.** Map the CMP fields to the appropriate column names by selecting the field in the Cmp Fields list, clicking Edit, choosing the corresponding column name from the Column Name list, and clicking Update.
- **4.** Click the CMP Mapping tab. From the Entity Command Name pop-up menu, choose mysql-get-generated-keys.
- **5.** Click Update to finish configuring the Address enterprise bean, and close the AddressEJB window.

#### Configure the ContactInfo Enterprise Bean

- **1.** Under Enterprise Beans under SupplierPurchaseOrderJAR (EJB), click ContactInfoEJB.
- **2.** From the Table Name pop-up menu in the ContactInfoEJB window, choose PS\_ContactInfo.
- **3.** Map the CMP fields to the appropriate column names by selecting the field in the Cmp Fields list, clicking Edit, choosing the corresponding column name from the Column Name list, and clicking Update.
- **4.** Click the CMP Mapping tab. From the Entity Command Name pop-up menu, choose mysql-get-generated-keys.
- **5.** Click Update to finish configuring the ContactInfo enterprise bean, and close the window.

#### Configure the LineItem Enterprise Bean

- **1.** Under Enterprise Beans under SupplierPurchaseOrderJAR (EJB), click LineItemEJB.
- **2.** From the Table Name pop-up menu in the LineItemEJB window, choose SUPP\_LineItem.
- **3.** Map the CMP fields to the appropriate column names by selecting the field in the Cmp Fields list, clicking Edit, choosing the corresponding column name from the Column Name list, and clicking Update.
- **4.** Click the CMP Mapping tab. From the Entity Command Name pop-up menu, choose mysql-get-generated-keys.
- **5.** Click Update to finish configuring the LineItem enterprise bean, and close the window.

#### Configure the SupplierOrder Enterprise Bean

- **1.** Under Enterprise Beans under SupplierPurchaseOrderJAR (EJB), click SupplierOrderEJB.
- **2.** From the Table Name pop-up menu in the SupplierOrderEJB window, choose SUPP\_Supplier0rder.
- **3.** Map the CMP fields to the appropriate column names by selecting the field in the Cmp Fields list, clicking Edit, choosing the corresponding column name from the Column Name list, and clicking Update.
- <span id="page-31-0"></span>**4.** Click the CMP - Mapping tab. From the Entity Command Name pop-up menu, choose mysql-get-generated-keys.
- **5.** Click Update to finish configuring the SupplierOrder enterprise bean, and close the window.

### Configure the Supplier Web Application Module

- **1.** Under SupplierWAR (WebApp), click Module Settings.
- **2.** In the JBoss Resource Env Refs list, select jms/opc/InvoiceTopic, and click Edit.
- **3.** From the Jndi Name pop-up menu, choose /topic/opc/InvoiceTopic, and click Update.

Configuring and Deploying Sun's Pet Store

- **4.** In the JBoss Resource Refs list, select jms/TopicConnectionFactory, and click Edit.
- **5.** From the Jndi Name pop-up menu, choose /ConnectionFactory, and click Update.
- **6.** Click Update to finish configuring the Supplier web-application module, and close the window.

### <span id="page-32-0"></span>Save the Application

- **1.** In the navigation window, click Save.
- **2.** In the text field in the Save Application window, enter /Library/Configured\_Apps/supplier.ear, and click Save Application.
- **3.** Close the window.

# <span id="page-32-1"></span>Deploy and Test the Application

To deploy Pet Store in Mac OS X Server, copy the configured files to /Library/JBoss/3.2/deploy. (You can also use the management tool to deploy the application. See "Deploying [Applications"](#page-43-0) (page 44) for details.) After about a minute, open http://localhost:8080/petstore in your web browser. You could also have saved the EAR files directly to the JBoss deploy directory. However, it's generally safer to configure application files of undeployed archives.

Follow these steps to test Pet Store:

- **1.** Open http://localhost:8080/petstore in a web-browser window.
- **2.** Click the link that takes you to the store.
- **3.** In the Welcome to the BluePrints Petstore webpage, click Birds.
- **4.** In the Items webpage, click Amazon Parrot.
- **5.** In the Product webpage, click Add to Cart.
- **6.** In the Cart webpage, click Check Out.
- **7.** In the Sign On webpage, click Sign In.
- **8.** In the Enter Order Information webpage, click Submit.

If you get an error page during the test, make sure JBoss is running and recheck the configuration settings described in "Configure the Pet Store Enterprise [Application"](#page-19-0) (page 20) and ["Configure](#page-28-1) the Supplier Enterprise [Application"](#page-28-1) (page 29).

#### **CHAPTER 3**

Configuring and Deploying Sun's Pet Store

# <span id="page-34-0"></span>Administering Application Servers

Application-server management involves configuring the services available in an application server, turning services on and off, deploying applications, and monitoring application-server resources. This chapter teaches how to manage application servers, which are JBoss instances running on one or more computers.

### <span id="page-34-1"></span>Logging In to the Management Tool

Before you can log in to the management tool, the tool must be running. You can launch the management tool by executing the following command:

\$ /Library/JBoss/Applications/JBossManagement.woa/JBossManagement

You log in to the management tool through your web browser. To connect to the management tool, enter the following URL into the Address text field in your web browser: https://localhost:40000.

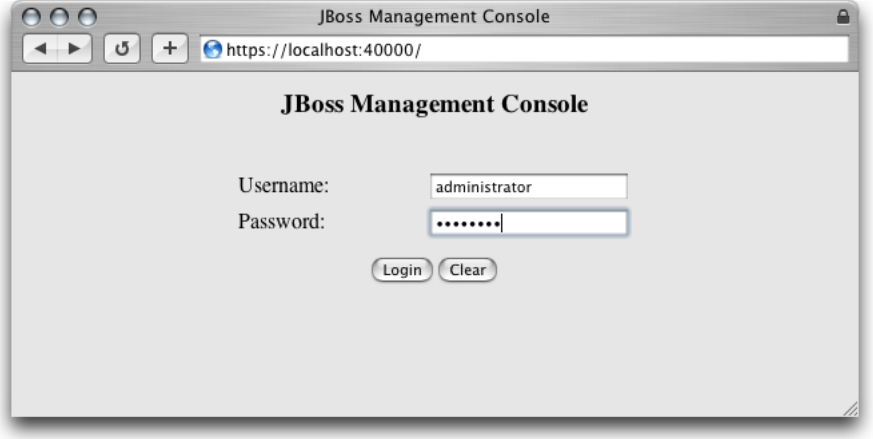

Alternatively, you can click Manage JBoss in the Settings pane in the Server Admin window.

To log in to the management tool you must enter the user name and password of an administrator of your computer or a user who is a member of the appserveradm group or the appserverusr group.

There are two types of users with the authority to use the management tool: administrator users (which are members of the appserveradm group) and monitor users (which are members of the appserverusr group). The user defined while configuring Mac OS X Server for the first time is added to the appserveradm group.

**Note:** The management tool allows only registered users to manage, configure, or monitor application servers. If you enter the name of a registered user in the Username text field but enter an incorrect password in the Password text field, you can only monitor the application server. Also, only members of appserveradm and appserverusr can launch the management tool.

To authorize another user to manage application servers with the management tool, execute the following command in the command line, and restart your computer:

\$ sudo /usr/bin/dscl . -create Groups/appserveradm GroupMembership <user\_ID>

If you need to authorize a user to only monitor application servers with the management tool, execute the following command, and restart the computer:

\$ sudo /usr/bin/dscl . -create Groups/appserverusr GroupMembership <user\_ID>

You can also use NetInfo Manager to add users to the appserveradm and appserverusr groups:

- **1.** Launch NetInfo Manager, located in /Applications/Utilities.
- **2.** If the lock in the bottom-left corner of the window is locked, click it and authenticate yourself and the server's administrator.
- **3.** In the "/" column, select "groups." Then select the appropriate group in the "groups" column.
- **4.** In the Properties list, select "users" and choose Directory > New Value.

**5.** Replace new\_value with the appropriate user name.

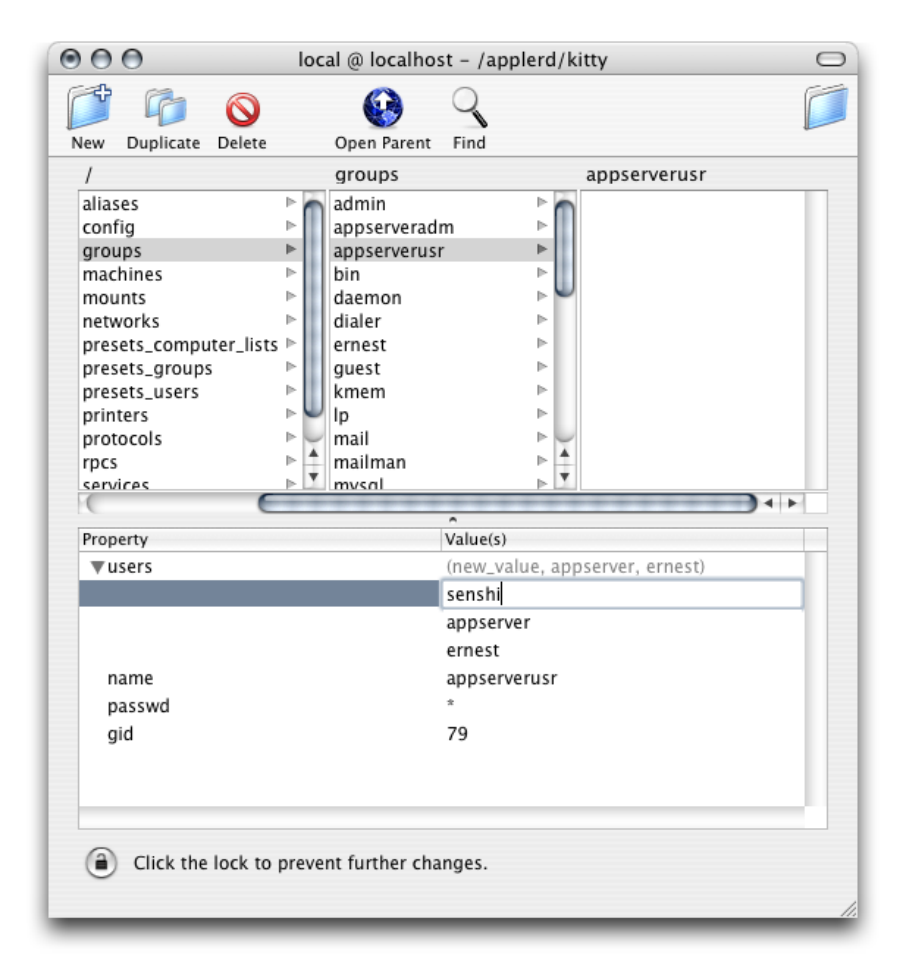

**6.** Save the changes and restart your computer.

# <span id="page-36-0"></span>Choosing a Task

After logging in to the management tool, the Configuration window appears. This window lets you choose the kind of activity you want to perform with the management tool. There are three activities to choose from:

- **Managing**: Allows you to start and stop services, configure services, observe resource statistics, create data sources, create topics or queues, and deploy applications.
- **Configuring**: Lets you start and stop services, create data sources, create topics or queues, and deploy applications.
- **Monitoring:** Allows you to observe resource statistics of application servers.

# <span id="page-37-0"></span>Managing Application Servers

<span id="page-37-1"></span>To manage an application server, enter the JNDI port of the application server you want to manage (by default, 1099) in the Configuration window (shown in Figure 4-1), and click "Manage localhost".

**Figure 4-1** The Configuration window of the management tool

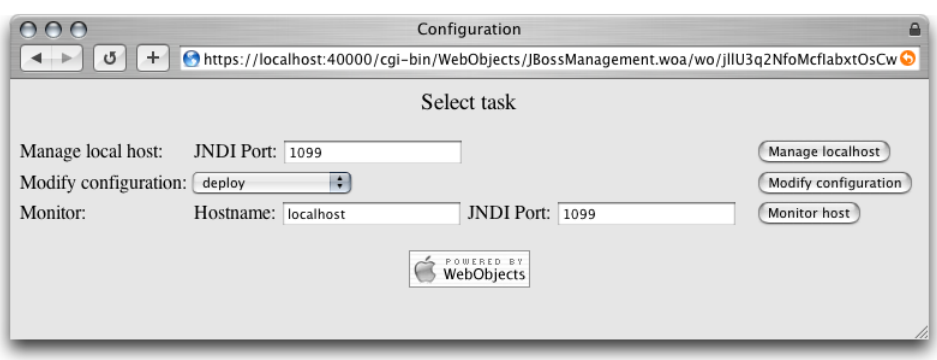

<span id="page-37-2"></span>The left side of the JBoss Management Console window (shown in Figure 4-2) lists the application servers available and the resources they provide. You specify the resource you want to manage by clicking the triangle next to the appropriate resource type and selecting a resource from the list that appears.

**Figure 4-2** The JBoss Management Console window

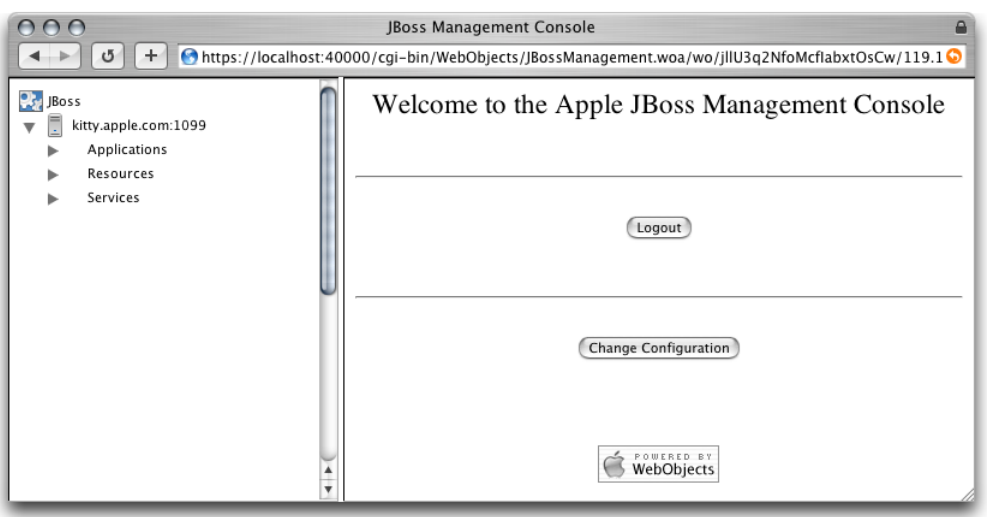

For example, to change an application server's security configuration, click the triangle next to the Services resource group and select login-config.xml. After that, the Security Configuration pane (shown in Figure 4-3) appears on the right side of the window, showing the application policy list, which you can modify by clicking the appropriate buttons. However, any changes you make take effect only after you restart the application server.

#### Administering Application Servers

#### <span id="page-38-0"></span>**Figure 4-3** The JBoss Management Console window showing the Security Configuration pane of the log-in configuration service

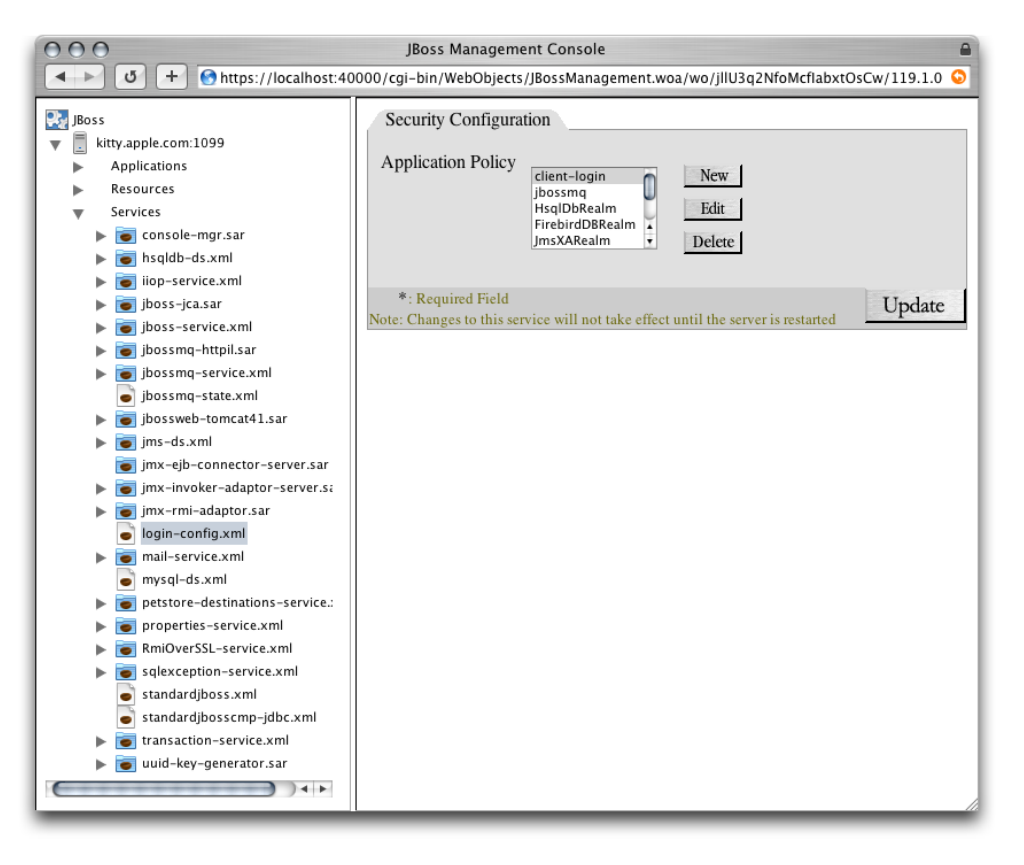

When you're managing the services deployed on the application server, you can also monitor the statistics of deployed applications and resources. For example, if you deploy Sun's Pet Store in your application server, log in to the management tool, choose to manage the application server from the Configuration window, and click local/ShoppingCartEJB under cart-ejb.jar under petstore.ear under the Applications group in the application-server list, the JBoss Management Console window displays the Statistics pane with information on the performance of the ShoppingCart enterprise bean, as shown in Figure 4-4.

#### Administering Application Servers

#### <span id="page-39-0"></span>**Figure 4-4** The JBoss Management Console window showing the Statistics pane of the Pet Store ShoppingCart enterprise bean

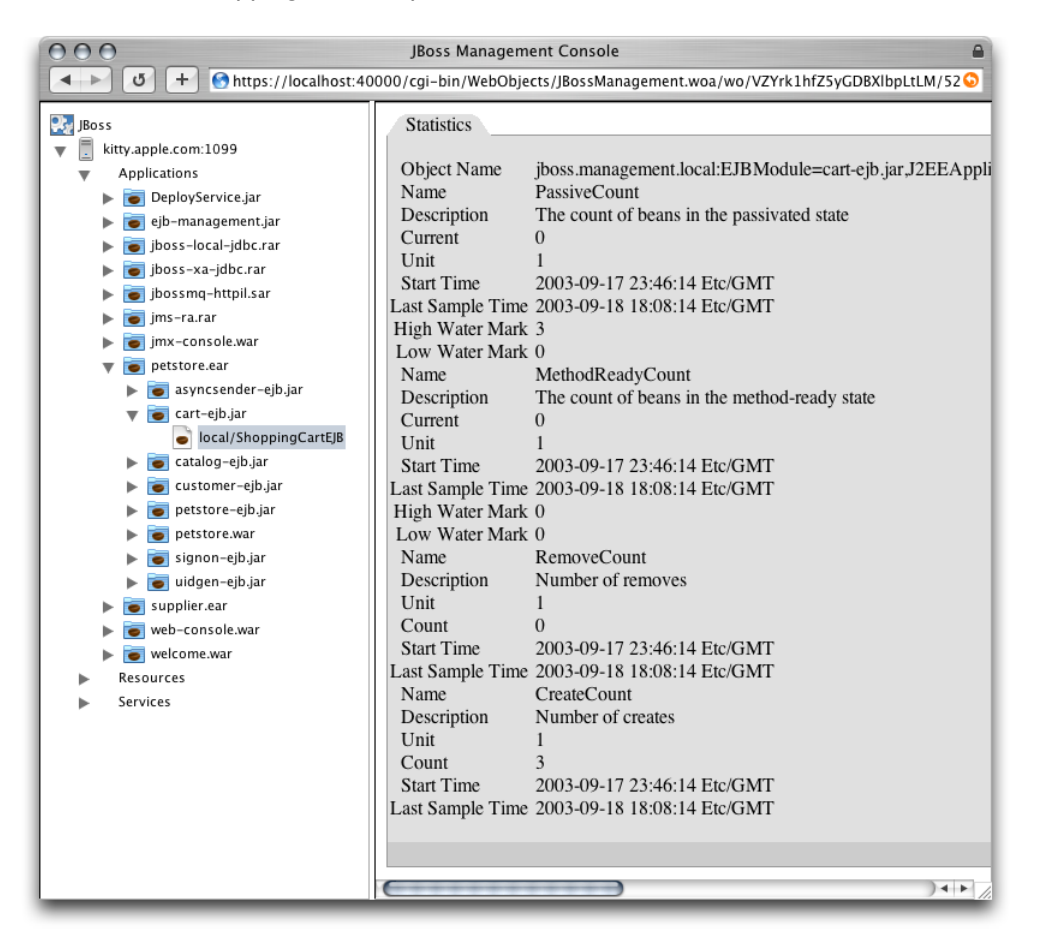

When you're done managing, click JBoss in the server list, and click Logout or Change Configuration.

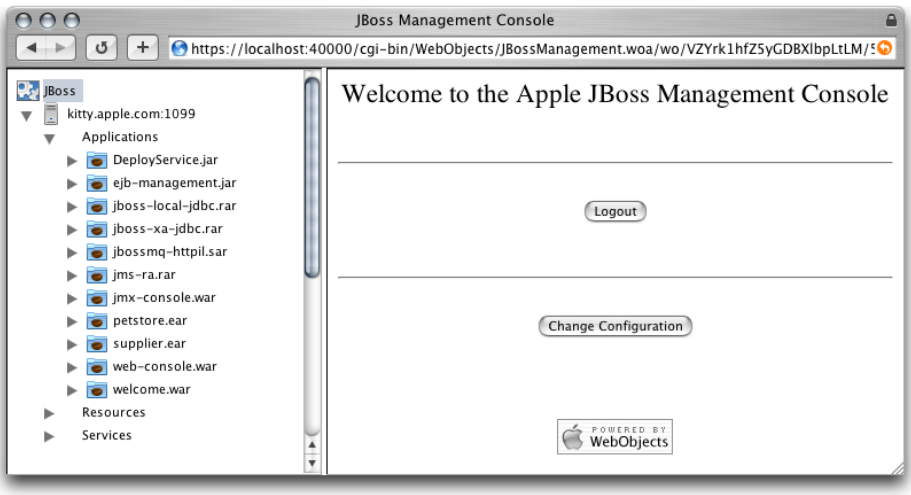

# <span id="page-40-0"></span>Configuring Application Servers

To configure local application servers, choose the configuration you want to modify from the "Modify configuration" pop-up menu, and click "Modify configuration" in the Configuration page.

The JBoss Management Console window appears. This window allows you to select a service and change its configuration.

For example, to configure the transaction-connection factory service, select jms - ds . xml under services in the application-server list.

<span id="page-40-2"></span>You can also configure the provider and the session pool of the transaction-connection factory service by clicking the triangle next to jms-ds.xml in the application-server list and selecting the appropriate item, as shown in Figure 4-5.

#### **Figure 4-5** The JBoss Management Console window showing one of the configuration panes for the JMS Directory Service

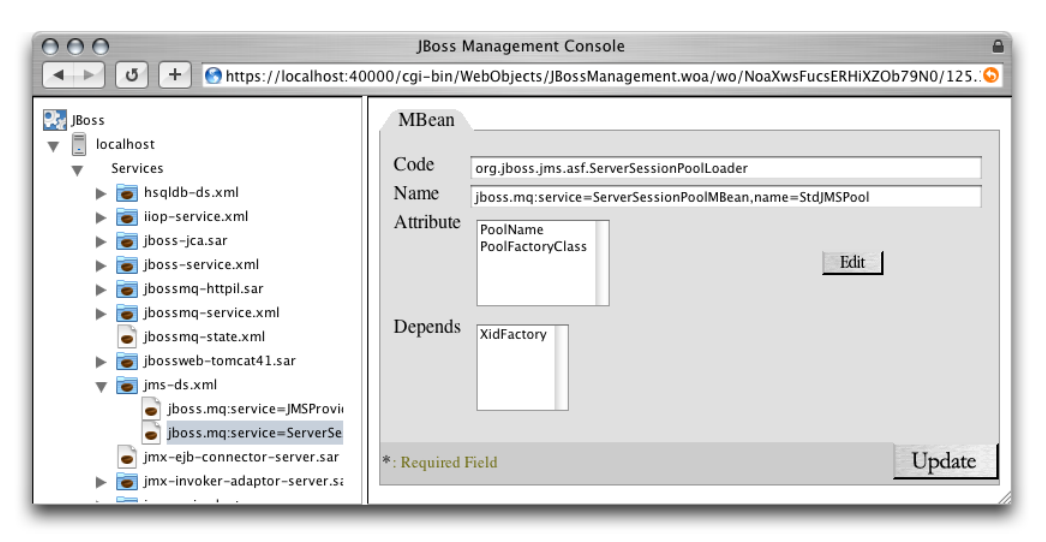

<span id="page-40-1"></span>**Note:** After you're done making changes, you have to restart the application server for the changes to take effect.

# Monitoring Application Servers

To monitor application servers, enter the name of the computer on which the application server is running (by default, localhost) and the JNDI port of the application server (by default, 1099) in the Configuration page, and click "Monitor host".

To view the statistics provided by particular applications, resources, or services, select the appropriate item in the application-server list. The statistics appear in the Statistics pane, shown in Figure 4-6.

#### <span id="page-41-1"></span>**Figure 4-6** The JBoss Management Console window showing the statistics of the Deploy Service

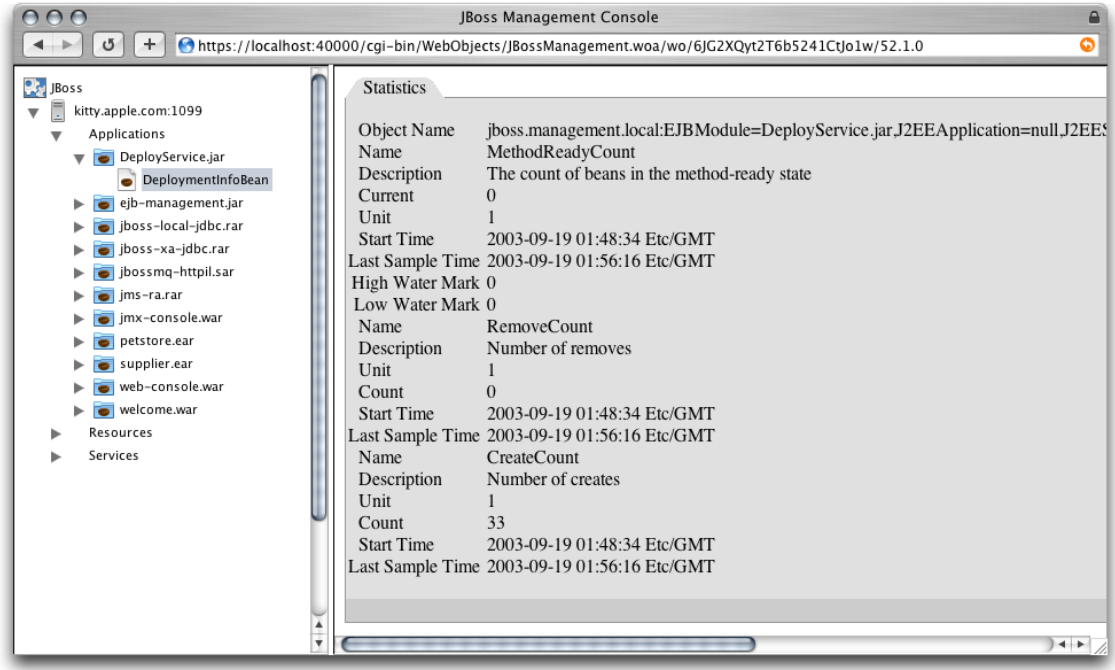

# <span id="page-41-0"></span>Starting and Stopping Services

You can start and stop services while managing or configuring application servers. To do so, in the application server list, select the application server you want to configure, and click Start/Stop Services in the Host Information pane. The Start or Stop Services pane is displayed in the right side of the JBoss Management Console window, as shown in Figure 4-7.

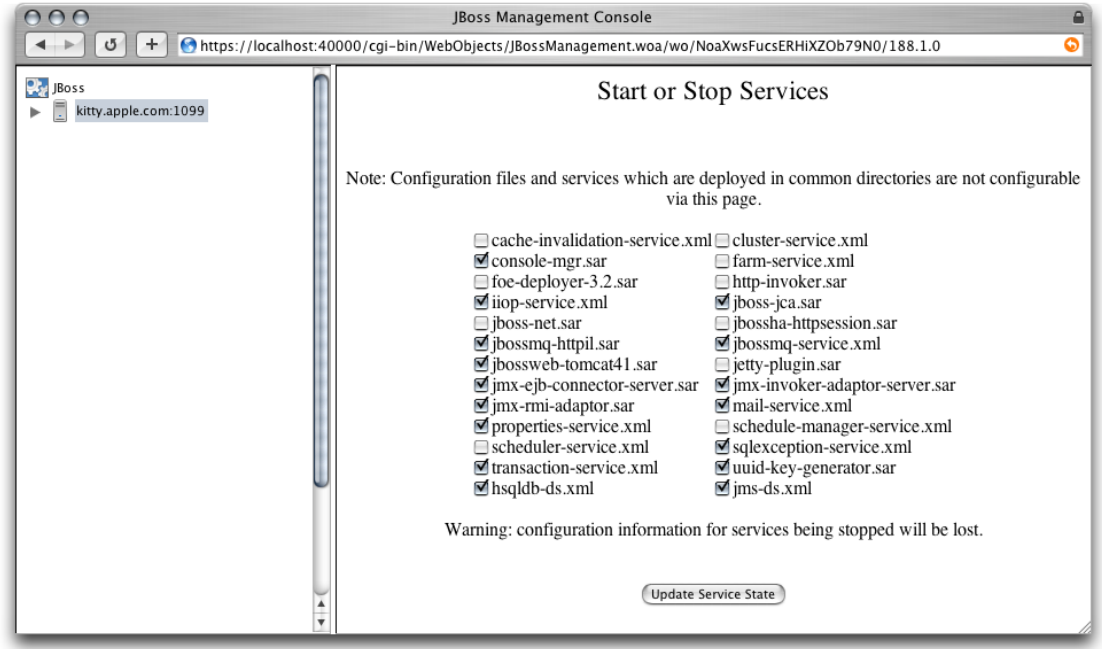

#### <span id="page-42-2"></span>**Figure 4-7** The JBoss Management Console window showing the Start or Stop Services pane

## <span id="page-42-0"></span>Creating a Data Source

You can create a data source while managing or configuring application servers. To do so,select the application server you want to add the data source to in the server list. Next, enter the name of the data source in the Datasource Name text field in the Create a Datasource group in the Host Information pane, choose a data-source type from the Datasource Type pop-up menu, and click Create Datasource.

Enter the appropriate information in the Local TX Datasource pane, and click Update.

<span id="page-42-1"></span>**Note:** Make sure to enter a unique JNDI name in the Jndi Name text field of the Local TX Datasource pane.

The newly added data source appears under the Resources group in the application-server list.

### Creating a Topic or a Queue

You can create a topic or a queue while managing or configuring an application server. Follow these steps to create a topic or a queue:

- **1.** In the application server list, select the application server you want to add the topic or queue to.
- **2.** From the Topic or Queue pop-up menu in the Create a Topic or Queue group in the Host Information pane, choose Topic or Queue.
- **3.** In the Topic or Queue Name text field, enter the name of the topic or queue.

Administering Application Servers

**4.** Enter the name of the file in which the topic or queue configuration is to be saved in the Filename text field.

# <span id="page-43-0"></span>Deploying Applications

You can deploy applications while managing or configuring application servers. Follow these steps to deploy an application:

- **1.** Select the application server you want to deploy the application or service on in the application server list.
- **2.** In the "Select an application to deploy" group in the Host Information pane, click Choose File, and choose the file to deploy.
- **3.** Click Deploy Application.

# <span id="page-44-0"></span>Balancing User Load and Replicating Sessions

HTTP load balancing provides a way to distribute user load among a group of application servers. The application servers can be standalone or configured as a cluster, in which case they are know as *nodes*. Load balancing is better used with *sticky sessions*. This means that once the load balancer (a web server) forwards a client request to a particular application server, it sends all further requests from the client to the same application server.

Using load balancing across standalone application servers allows you to scale your deployment with little increase in request-processing overhead. However, when an application server fails, other application servers cannot pick up the failed-server's load, which may provide an undesirable user experience: Users may have to log in to the application again or may lose the contents of their "shopping carts."

Load balancing across clustered application servers (or nodes) provides session replication among the nodes, so that when a node fails, another node can take over its duties with little or no user impact. However, as you add nodes to the cluster, each request may take longer to process.

This chapter explains how to enable an application to be distributable among cluster nodes and walks you through configuring HTTP load balancing for Sun's Pet Store using three computers: One serving only as the web server and load balancer, and the other two serving as application-server nodes.

# <span id="page-44-1"></span>Distributable Applications

Before deploying an application in a cluster of nodes using the deploy-cluster configuration, make sure that the application is distributable.

To make an application distributable set Distributable to yesin the Web-App pane of the application's WebApp window. Figure 5-1 shows the WebApp window of the petstore.ear archive.

Balancing User Load and Replicating Sessions

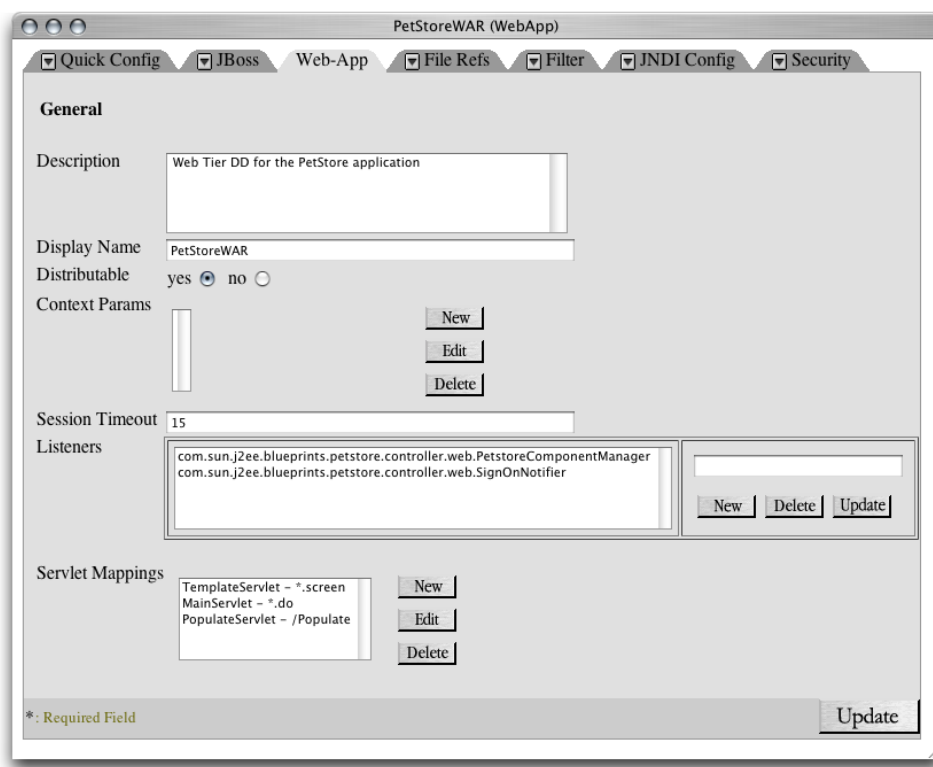

<span id="page-45-2"></span>**Figure 5-1** The WebApp window of the petstore.ear archive

## <span id="page-45-0"></span>Load Balancing and Clustering

Load balancing provides a way to distribute user load among application servers. Clustering enables session failover when a node in a cluster becomes unavailable. Load balancing can be used with a group of standalone application servers or with a cluster or application server or nodes. This section describes a simple, three-computer setup in which one computer runs the web server and balances user load among two application servers.

<span id="page-45-1"></span>Start by stopping the Web service on the web-server computer and the application servers on the nodes. Then follow the steps described in the following sections.

### Enable Load Balancing in the Web Server

Follow these steps to configure a computer as the web server and load balancer for a deployment:

- **1.** Launch Server Admin, if it's not already running.
- **2.** Select Web in the Computers & Services list, and click Settings in the configuration pane.
- **3.** Click the Modules tab and select "jk\_module," which is at the bottom of the modules list.
- **4.** Click the Sites tab.

#### **CHAPTER 5**

Balancing User Load and Replicating Sessions

- **5.** Double-click the appropriate site in the list (by default there's only one), which should be enabled.
- **6.** Click the Options tab, and deselect Performance Cache.
- **7.** Click Save.
- **8.** Open httpd.conf file, located in /etc/httpd, in a text editor.
- **9.** Look for <IfModule mod\_jk.c>.
- **10.** Add JKMount /petstore/\* loadbalancer as the last item of the IfModule element.

The IfModule element should look similar to this:

```
<IfModule mod_jk.c>
        JKWorkersFile /etc/httpd/workers.properties
        JKLogFile /var/log/httpd/mod_jk.log
        JKLogLevel error
        JKMount /*.jsp JBoss1
        JKMount /servlet/* JBoss1
        JKMount /examples/* JBoss1
        JKMount /petstore/* loadbalancer
</IfModule>
```
- **11.** Save the file.
- **12.** Open the workers.properties file, which is also located in /etc/httpd, in a text editor.

Balancing User Load and Replicating Sessions

<span id="page-47-0"></span>The file as configured in Mac OS X Server is shown in Figure 5-2.

**Figure 5-2** The workers.properties file in /etc/httpd

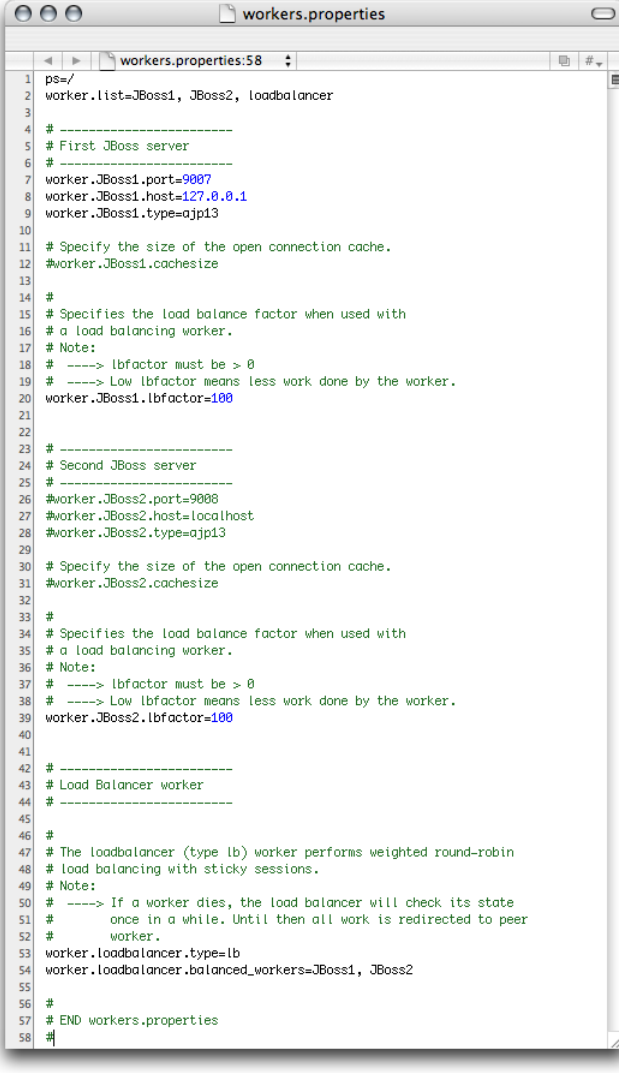

#### **13.** Change line 2 to:

worker.list=loadbalancer

**14.** Change line 8 so that it references the first node. It should look similar to this:

worker.JBoss1.host=node1.mydomain.com

**15.** Change line 12 to:

worker.JBoss1.cachesize=10

- **16.** Uncomment lines 26 through 28.
- **17.** Change line 26 so that it looks like this:

#### **CHAPTER 5**

#### Balancing User Load and Replicating Sessions

worker.JBoss2.port=9007

**18.** Change line 27 so that it references the second node. It should look similar to this:

worker.JBoss2.host=node2.mydomain.com

**19.** Change line 31 to:

worker.JBoss2.cachesize=10

**20.** Add the following line to the file to enable sticky sessions:

worker.loadbalancer.sticky\_session=1

<span id="page-48-0"></span>**21.** Save the file.

### Enable Load Balancing in the Application Servers

For load balancing to work, each application server has to report its existence to the web server. Follow these steps to configure the application-server so that they identify themselves to the web server:

**1.** Open the jboss-service.xml file, located at /Library/JBoss/3.2/deploy-cluster/deploy/jbossweb-tomcat41.sar/META-INF, in a text editor.

For non-cluster deployment, open the jboss-service. xml file at /Library/JBoss/3.2/deploy-standalone/deploy/jbossweb-tomcat41.sar/META-INF.

**2.** Look for the following line:

<Engine name="MainEngine" defaultHost="localhost">

**3.** Edit the line so that it looks like this:

<Engine jvmRoute="JBoss1" name="MainEngine" defaultHost="localhost">

**4.** Look for the following lines:

```
<!--Connector className="org.apache.coyote.tomcat4.CoyoteConnector"
    port="9007" minProcessors="5" maxProcessors="200" address="0.0.0.0"
     enableLookups="false" acceptCount="50" debug="0"
    connectionTimeout="20000"
    protocolHandlerClassName="org.apache.jk.server.JkCoyoteHandler"/-->
```
- **5.** Remove the !-- at the beginning of the first line and the -- and end of the last line while making sure to leave the left angle bracket and the right angle bracket in place.
- **6.** Save the file.
- **7.** Repeat steps 1 through 6 for the second application server, but set jvmRoute to "JBoss2" in step 3.

### <span id="page-49-0"></span>Test the Configuration

Follow these steps to make sure that client requests are balanced among the application servers:

- **1.** Start the Web service in the web-server computer.
- **2.** Start the application server in each of the application-server computers and run the following commands on both:

```
$ cd /Library/JBoss/Logs
$ tail -f localhost_access<today's_date_YYYY-MM-DD>.log
```
**3.** In the web-server computer, connect to http://<host\_name>/petstore/index.jsp. The first node should show a log entry similar to this:

```
17.203.255.255 - - [26/Sep/2003:15:56:58 -0800] "GET /petstore/index.jsp HTTP/1.1"
 200 2769
```
**4.** Now, access the same URL from another computer. You should see a log entry in the second node.

# <span id="page-50-0"></span>Document Revision History

This table describes the changes to *Java Application Server Guide*.

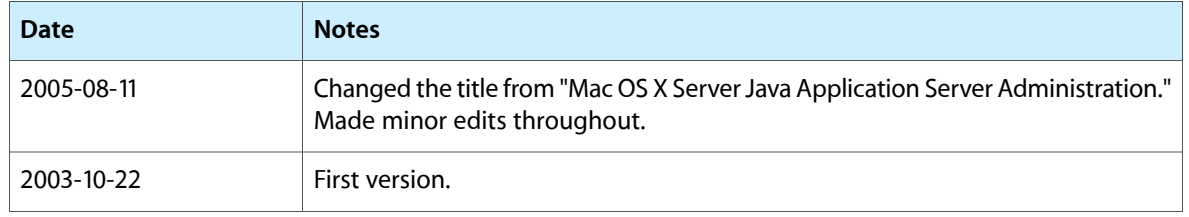

#### **REVISION HISTORY**

Document Revision History

# <span id="page-52-0"></span>Glossary

**application server** JBoss instance, which is started through Server Admin.

**CMP (container-managed persistence)** Enterprise bean persistence model in which the J2EE container is responsible for persisting enterprise-bean instances to a data store and populating the fields of enterprise-bean instances when they are retrieved.

**deployment tool** HTML-based application through which J2EE application or component archives can be configured or assembled in preparation for deployment in Mac OS X Server.

**EJB (Enterprise JavaBeans)** Specification that provides an infrastructure through which data-based components can be developed and deployed in a variety of platforms.

**J2EE (Java 2, Enterprise Edition)** Specification that defines a platform for the development and deployment of Web applications. It describes an environment under which enterprise beans, servlets, and JSP pages can share resources and work together.

**JBoss** Java-based open-source application server capable of deploying J2EE-based applications. JBoss provides many useful features in addition those defined in the J2EE standard, including support for clustering, session replication, mail, and security.

**JMS (Java Message Service)** Java-based programming interface that implements an asynchronous message-exchange system. It facilitates the development of message-based applications.JMS is part of the J2EE platform.

management tool HTML-based application through which an application-server configuration can be modified. It also allows for the viewing of statistics of resources and services deployed on application servers, starting and stopping services, and adding topics, queues, and data sources.

**Pet Store** Pet Store is a sample J2EE application from Sun Microsystems, which showcases the power and flexibility of the J2EE platform.

**queue** A queue is a JMS construct that allows for point-to-point messaging between applications. A message sent to a queue can be received by only one application. When several applications are subscribed to the queue, the messages are load balanced between the subscribers.

**server** Computer running Mac OS X Server.

**topic** Topics are one of the message distribution center types for J2EE-based applications. Message senders send messages only to topics instead of specific applications, while only the applications interested in receiving messages sent to a particular topic subscribe to the topic and, therefore, receive the messages sent to it. A topic can have one or more subscribers. Any message sent to the topic is broadcasted to all the topic's subscribers.

**GLOSSARY**